# **LC300\_LC300S**

# **智能录播系统 (CaptureVision Station)**

**使用手册-简体中文**

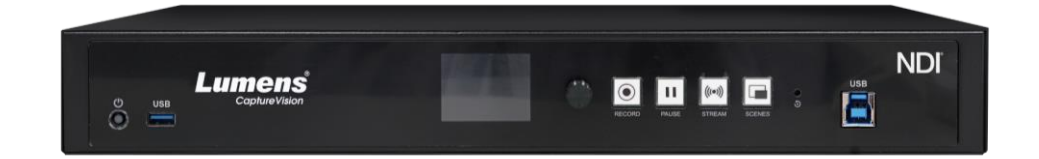

**Version LCB021**

**最新版本之快速使用手册、各国语系的使用手册、 软件、驱动程序等,请至 Lumens 网站下载 https://www.lumens.cn/cn/Download**

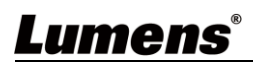

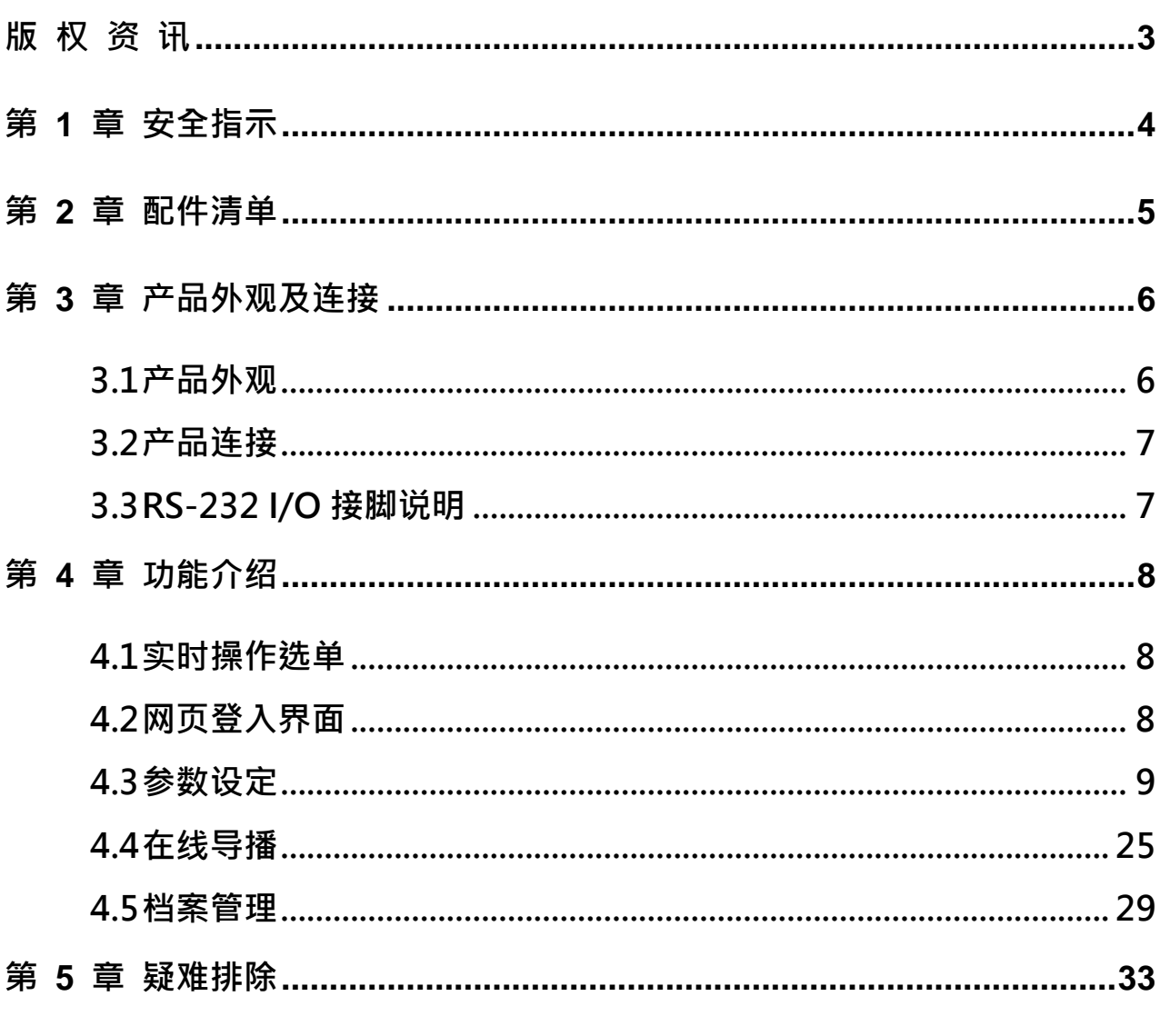

目录

附录一 34

## <span id="page-2-0"></span>**版 权 资 讯**

版权所有© Lumens Digital Optics Inc.保留所有权利。

Lumens 为 Lumens Digital Optics Inc.正进行注册的商标。

若未获得 Lumens Digital Optics Inc.之书面同意,不得以任何方式复制、重制、或传送本档,除非因为购买 本产品可复制本文件当备份。

为了持续改良产品,本文件内之信息可能变更,恕不另行通知。

为完整解释或描述本产品如何使用,其他产品或公司的名称可能会出现在本手册中,因此没有侵权之意。

免责声明:对于本档可能之技术或编辑错误或遗漏;提供本文件、使用或操作本产品而产生意外或关连性的损 坏,Lumens Digital Optics Inc. 恕不负责。

## <span id="page-3-0"></span>**第 1 章 安全指示**

请务必遵循下列安全指示使用本产品:

- **1 操作**
	- 1.1 请依本产品建议的操作环境下使用,勿在水边或热源边使用
	- 1.2 请勿将本产品倾斜或置于不稳定的推车、台面、或桌面上。
	- 1.3 操作插头时,请清除插头上灰尘,切勿将本产品使用于多孔插头,以免产生火花或火灾。
	- 1.4 请勿堵塞本产品外壳的沟槽或开孔,因其有通风及避免本产品过热。
	- 1.5 请勿自行开启或移除外盖,因可能产生触电或其他危险,维修服务请洽合格服务人员。
	- 1.6 如有下列情形,请将本产品的电源拔除,并洽合格服务人员进行维修服务:
		- 电源线有磨损或损坏时。
		- 本产品遭液体、雨、或水溅湿时。

#### **2 存放**

2.1 请勿将本产品的电线置于容易践踏之处,以免磨损或损坏电线或插头。

- 2.2 雷雨期间或长时间不用本产品时,请将电源插头拔下。
- 2.3 请勿将本产品或配件置于震动或发热的物体上。
- **3 清洁**

3.1 清洁前请将所有接线拔下,使用干燥的布擦拭表面,切勿使用酒精或挥发性溶剂擦拭。

#### **4 电池(本产品内含有电池)**

- 4.1 更换电池时,请仅使用相同或同类型电池
- 42 丢弃电池或产品时,请依国家地区相关指示丢弃旧电池或产品
- 4.3 警告

以下情形务必避免:

- -置换可能影响安全防护的错误型式的电池;
- 将电池丢入火焰或烤箱中,或将电池作可能导致爆炸的机械挤压或切割;
- -将电池置于可能导致爆炸或可燃性液体或气体泄漏的高温环境中;
- -将电池承受可能导致爆炸或可燃性液体或气体泄漏的极度低气压。

#### ■ FCC 警语

This equipment has been tested and found to comply with the limits for a Class A digital device, pursuant to part 15 of the FCC Rules. These limits are designed to provide reasonable protection against harmful interference when the equipment is operated in a commercial environment.

Notice :

The changes or modifications not expressly approved by the party responsible for compliance could void the user's authority to operate the equipment.

本设备符合 FCC 规则第 15 部分的规定 · 本设备已经过测试 · 符合 A 类设备的限制 · 这些限制旨在为在商业环境操作设 备提供合理的保护,以防止有害干扰。

#### ■ IC 警语

This digital apparatus does not exceed the Class A limits for radio noise emissions from digital apparatus as set out in the interference-causing equipment standard entitled "Digital Apparatus," ICES-003 of Industry Canada. Cet appareil numerique respecte les limites de bruits radioelectriques applicables aux appareils numeriques de Classe A prescrites dans la norme sur le material brouilleur: "Appareils Numeriques," NMB-003 edictee par l'Industrie.

#### **EN55032 CE 警语**

Operation of this equipment in a residential environment could cause radio interference. 警告:本设备在居住环境中使用可能会导致无线电干扰

### ■ BSMI 警语 (标签标示于设备底部) 警告:为避免电磁干扰,本产品不应安装或使用于住宅环境

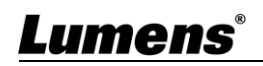

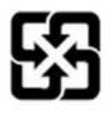

## <span id="page-4-0"></span>**第 2 章 配件清单**

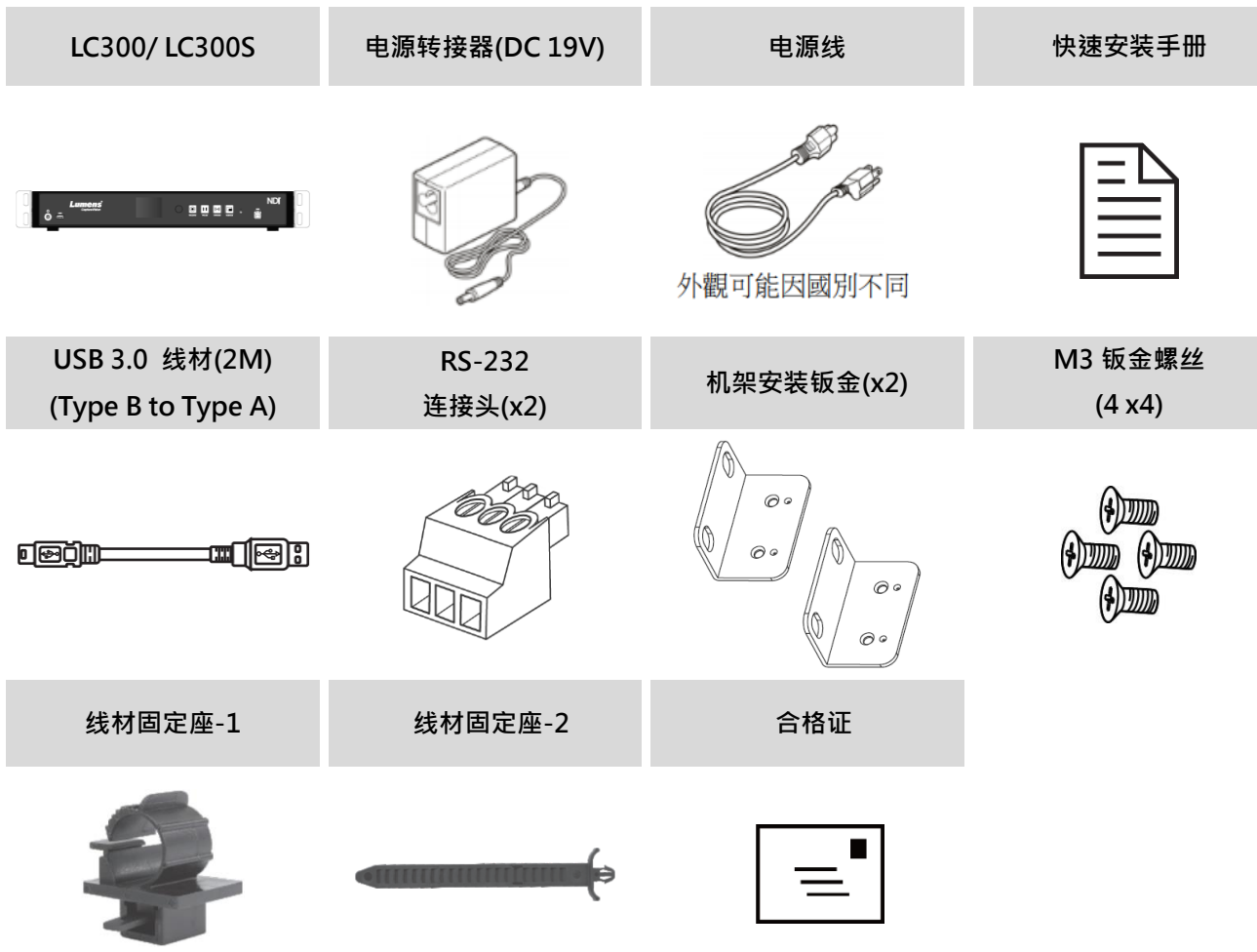

## <span id="page-5-0"></span>**第 3 章 产品外观及连接**

### <span id="page-5-1"></span>**3.1产品外观**

### **前面板**

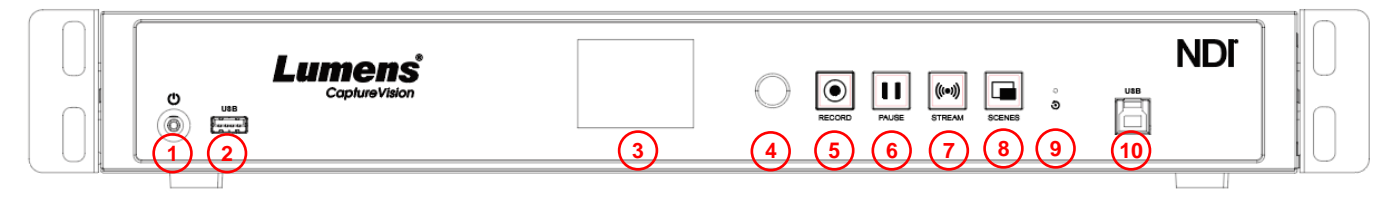

### **后面板**

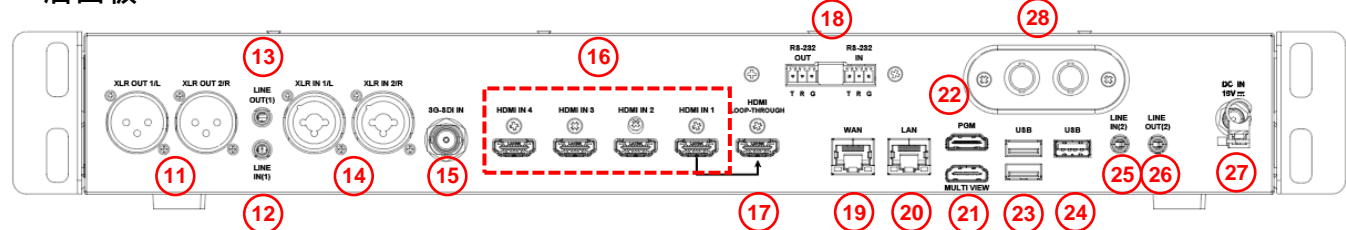

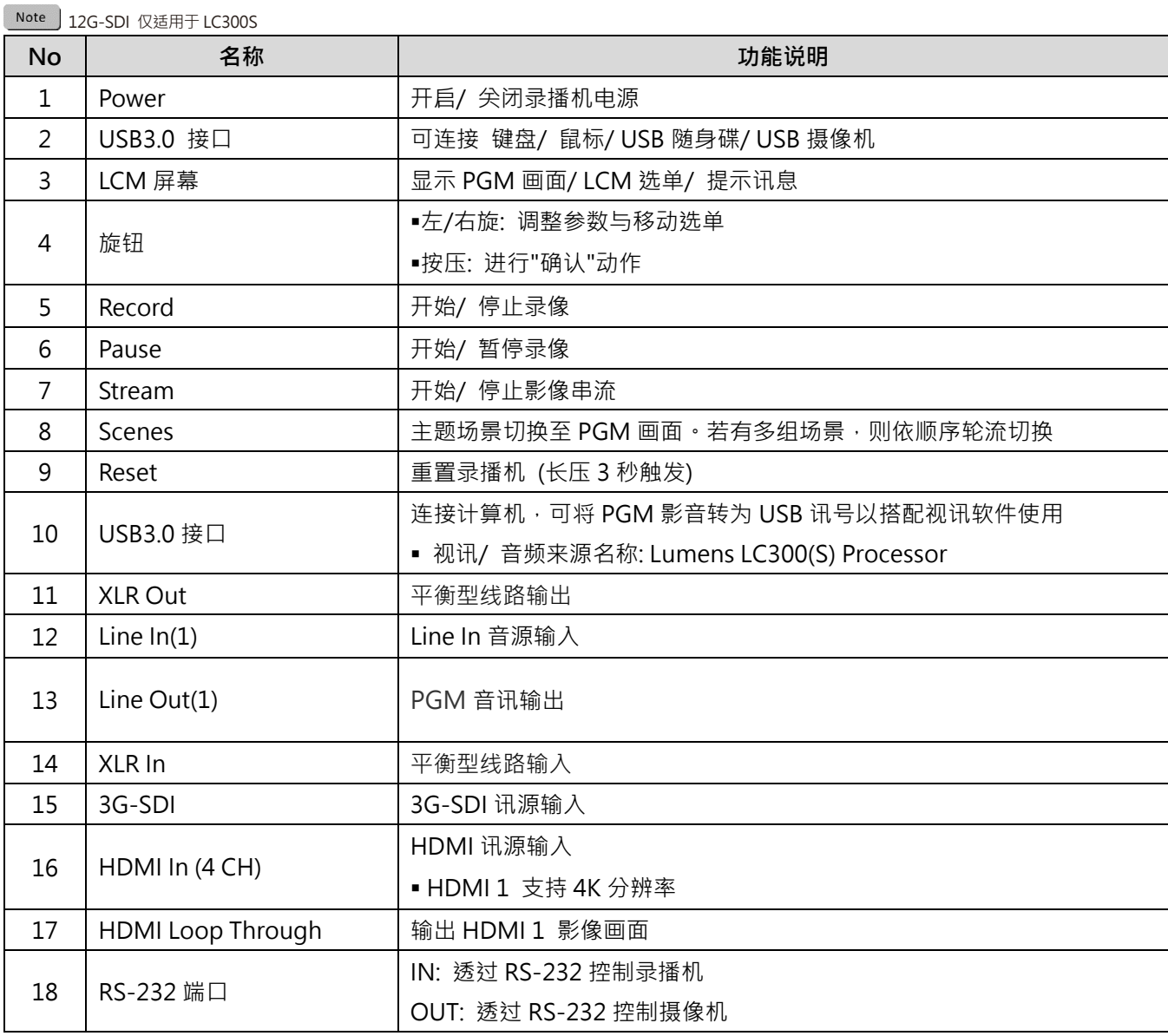

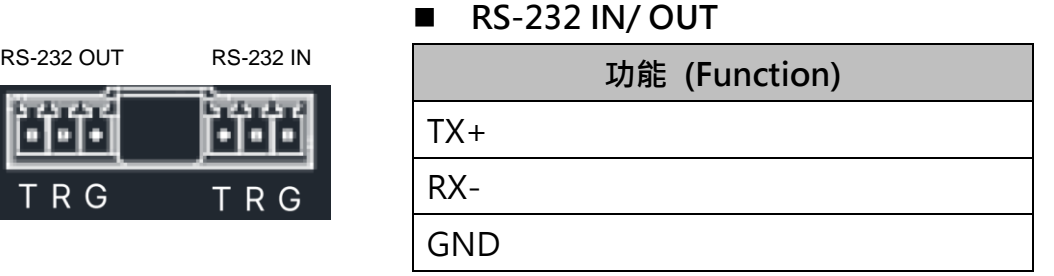

## <span id="page-6-1"></span>**3.3RS-232 I/O 接脚说明**

Lumens®

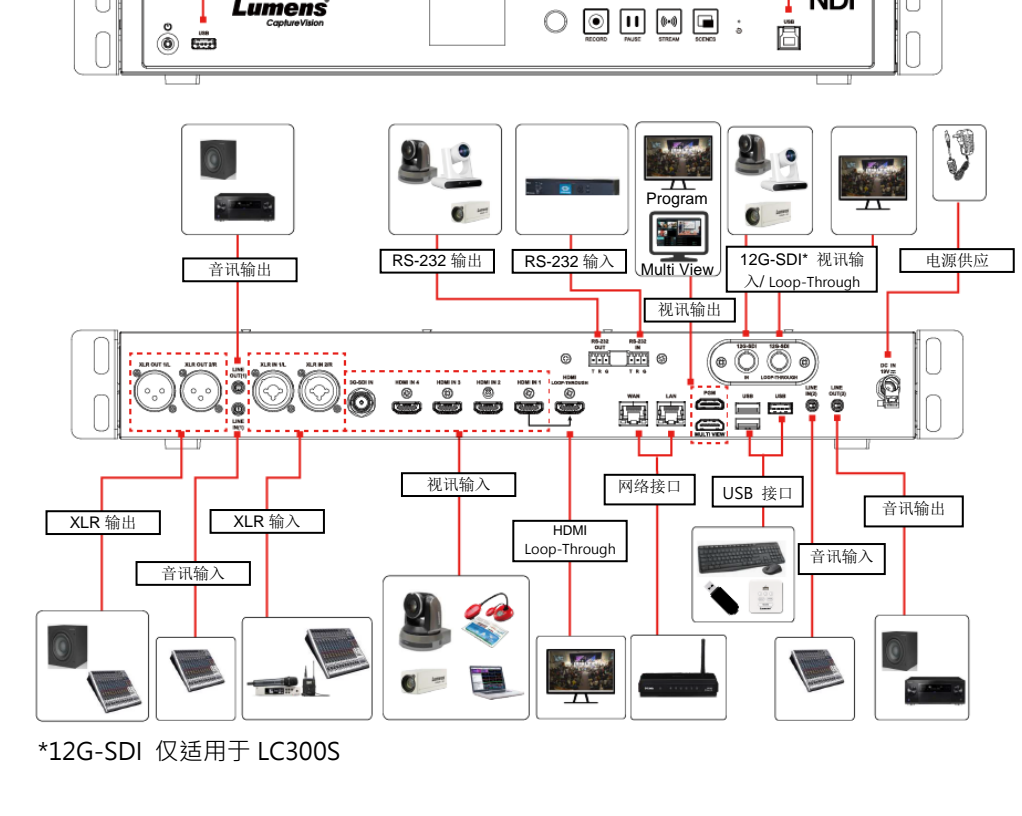

## <span id="page-6-0"></span>**3.2产品连接**

 $\sqrt{\text{USB3.0}}$ 

**Lumens** 

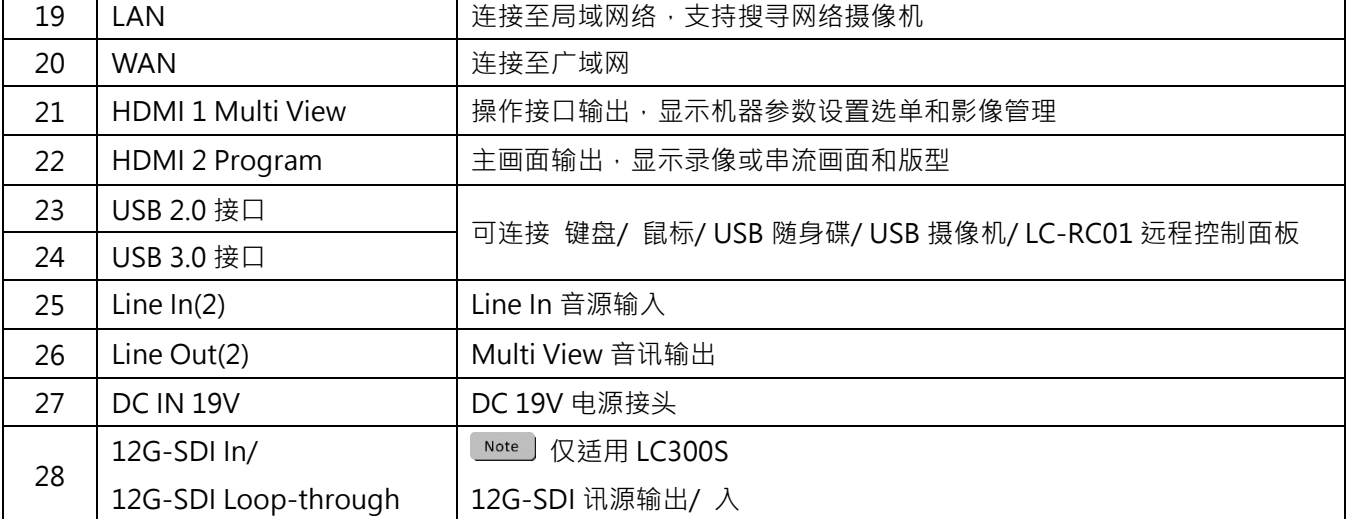

USB3.0

**NDI** 

TE

### <span id="page-7-1"></span><span id="page-7-0"></span>**4.1实时操作选单**

将 HDMI Multi View 输出连接显示器,可显示实时操作选单 将键盘鼠标接入 USB 插孔,可透过键盘鼠标进行选单设定

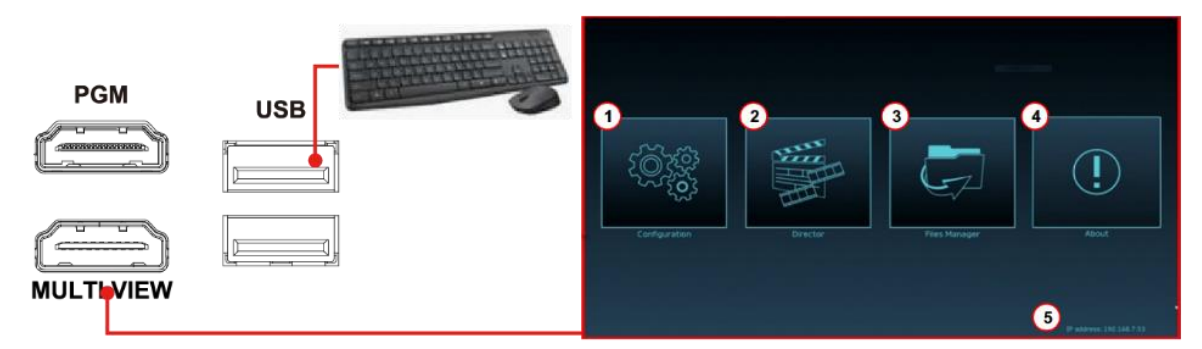

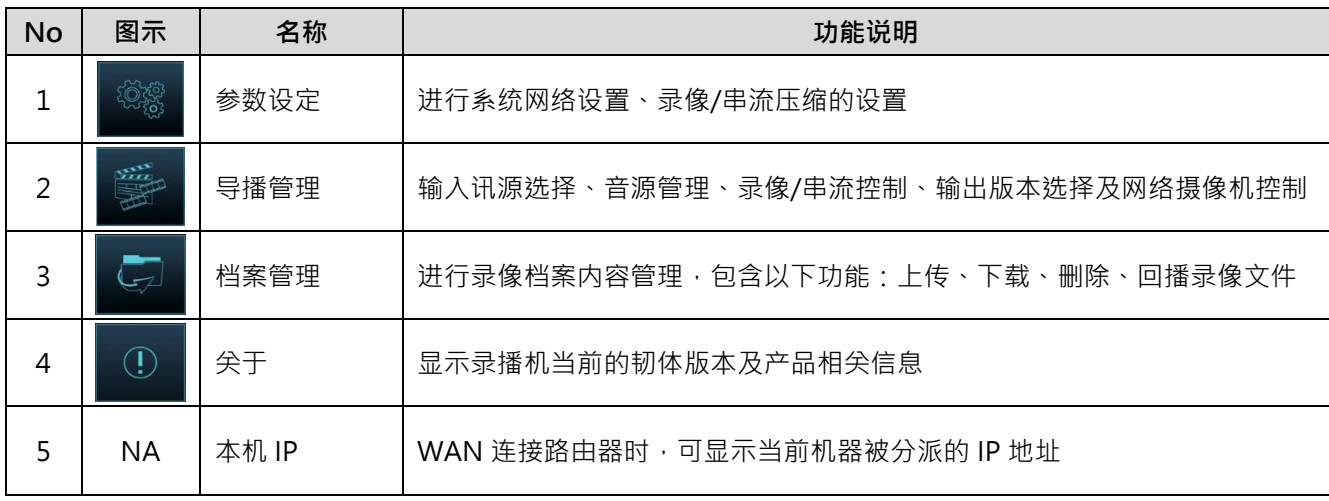

## <span id="page-7-2"></span>**4.2网页登入界面**

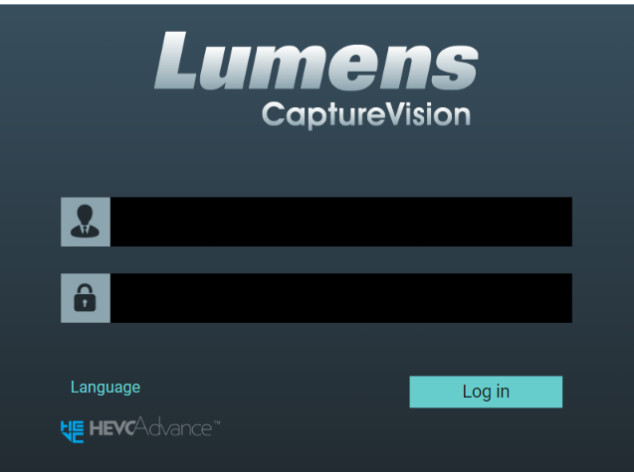

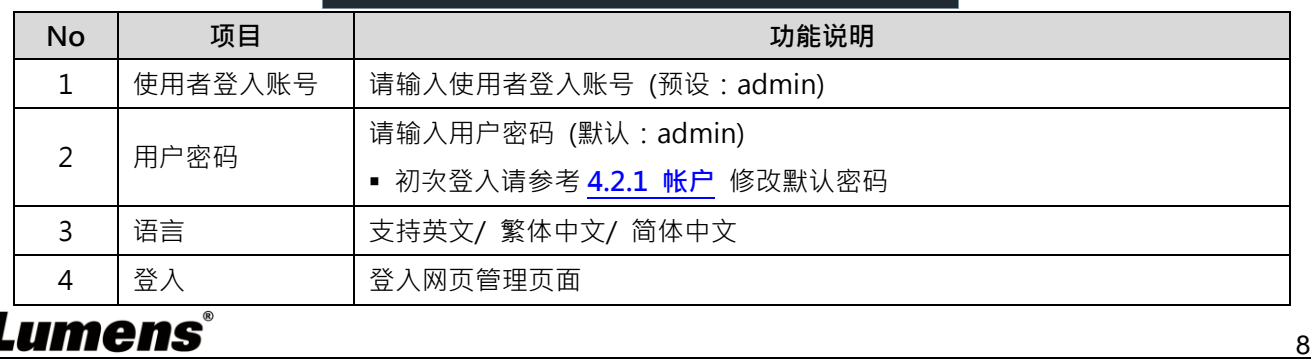

### <span id="page-8-0"></span>**4.3参数设定**

本节为网页控制显示项目说明, HDMI Multi View 仅提供 [系统设置]> [网络]项目设定。

### **4.3.1 系统设置**

### 4.3.1.1 系统设置

此页面设定本机的基本信息、初始日期时间等。

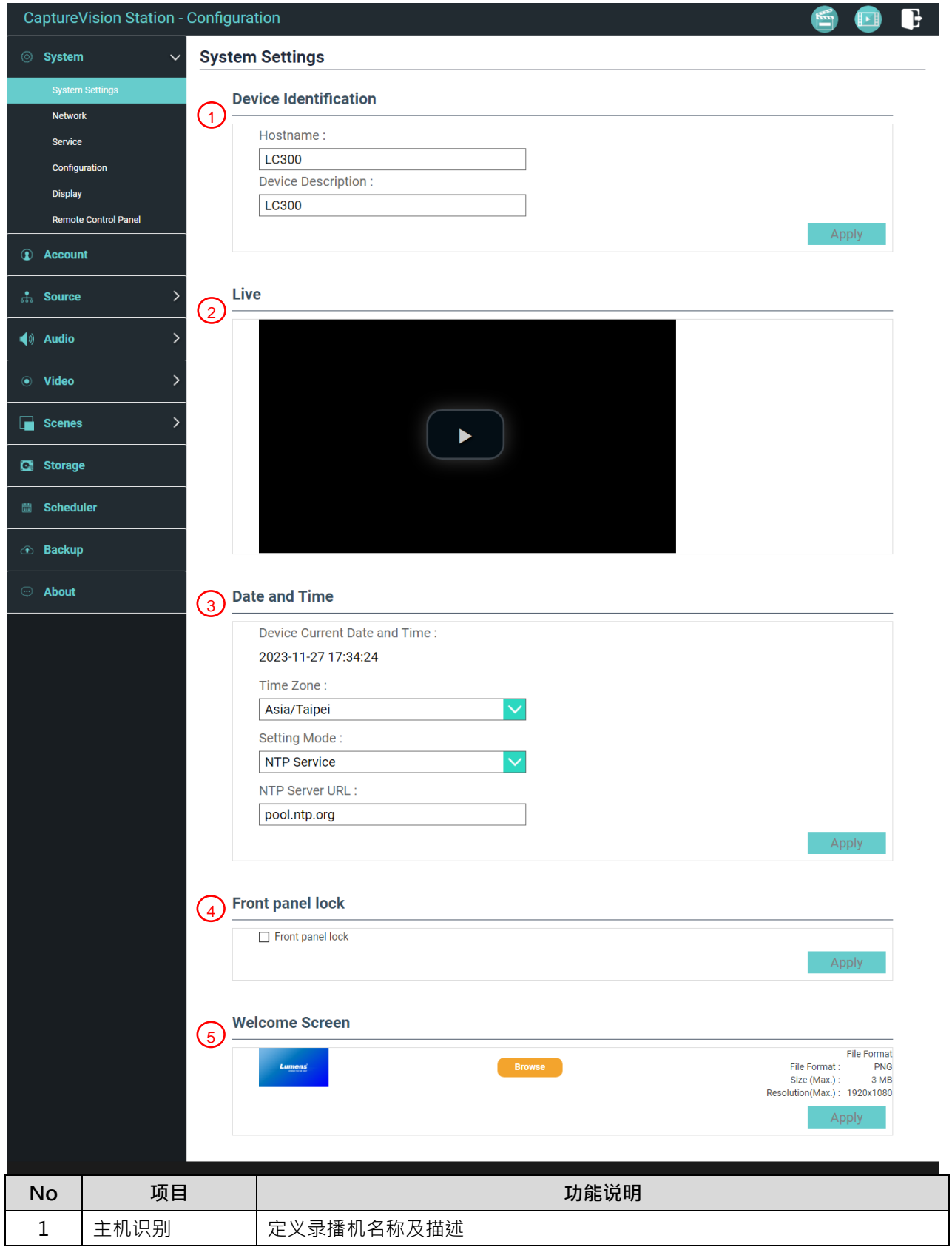

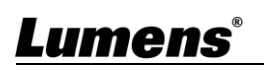

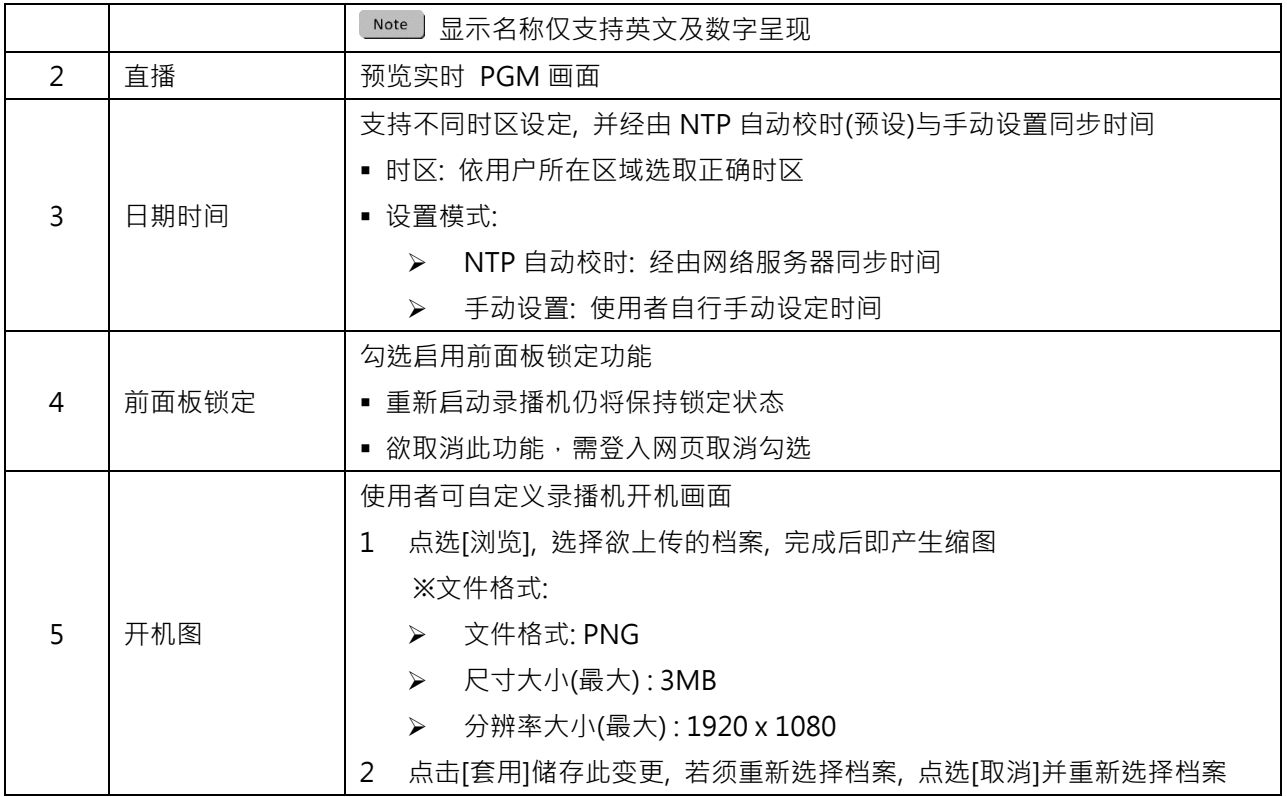

### 4.3.1.2 网络

#### 出厂设定为 DHCP, 使用静态 IP 时, 需在此页面做网络设定。

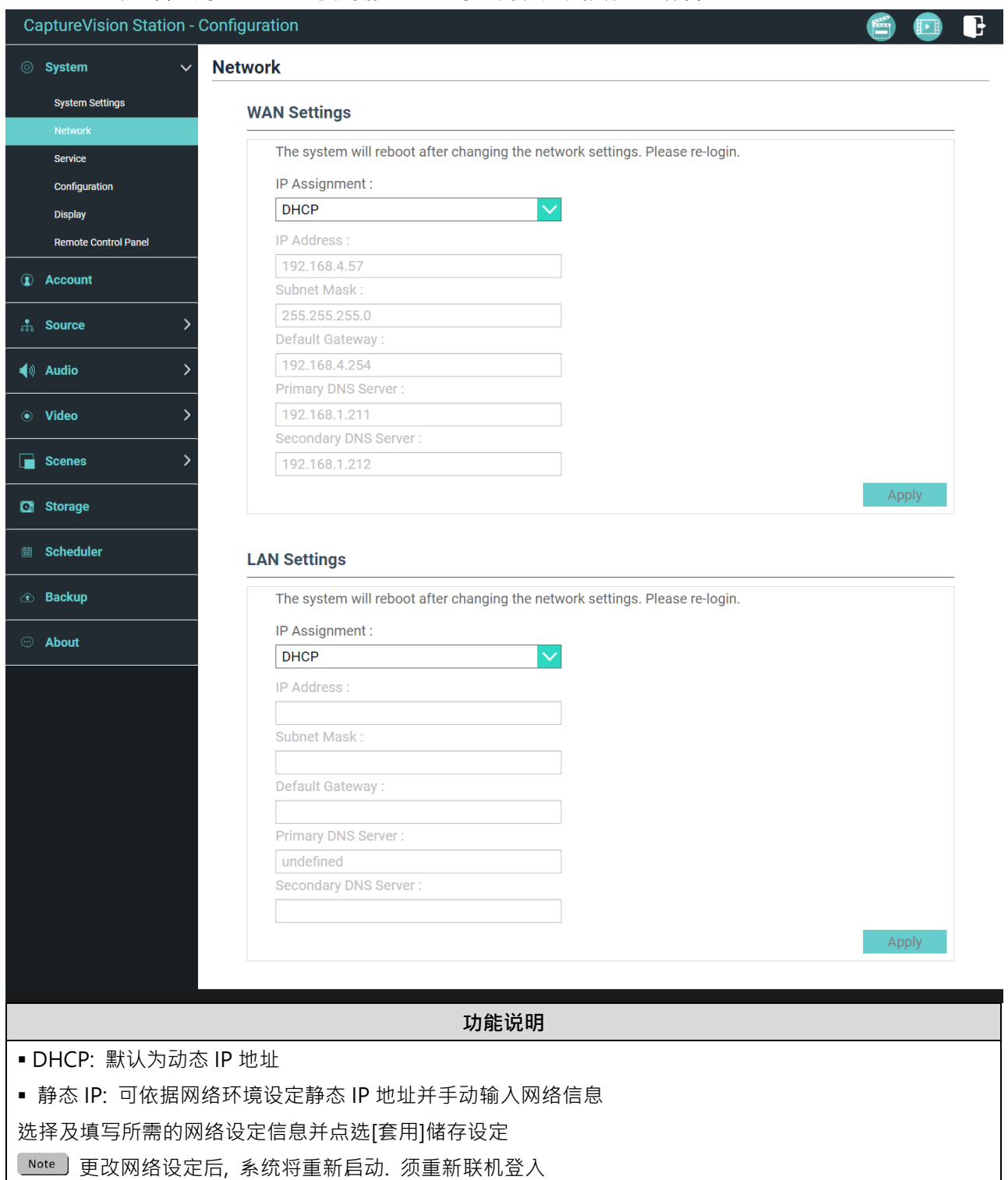

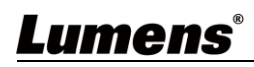

### 4.3.1.3 服务

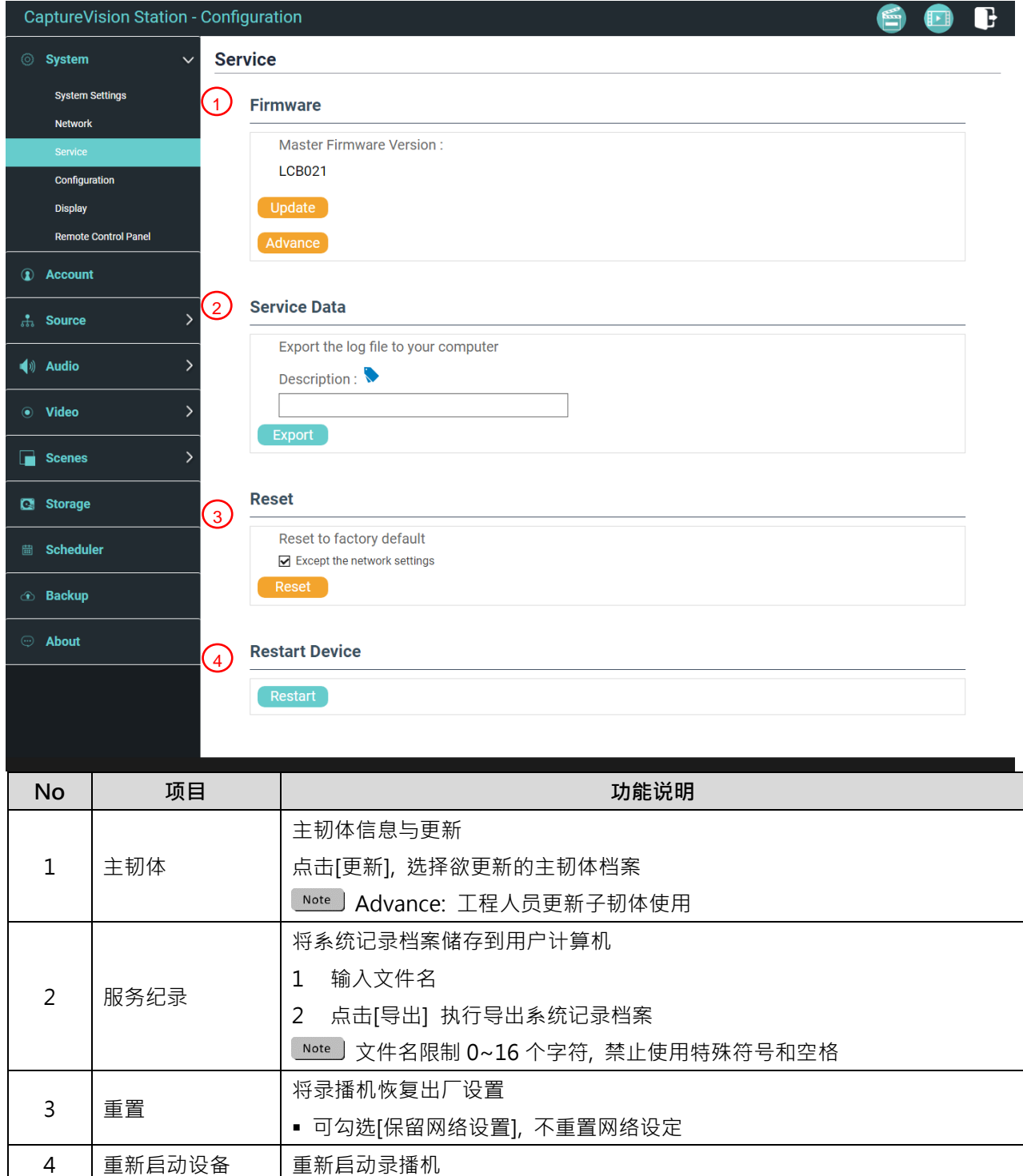

### 4.3.1.4 配置文件

用户可将录播主机系统的配置文件案,导出至计算机,再将配置文件汇入至其他录播主机, 套用相同的设定。

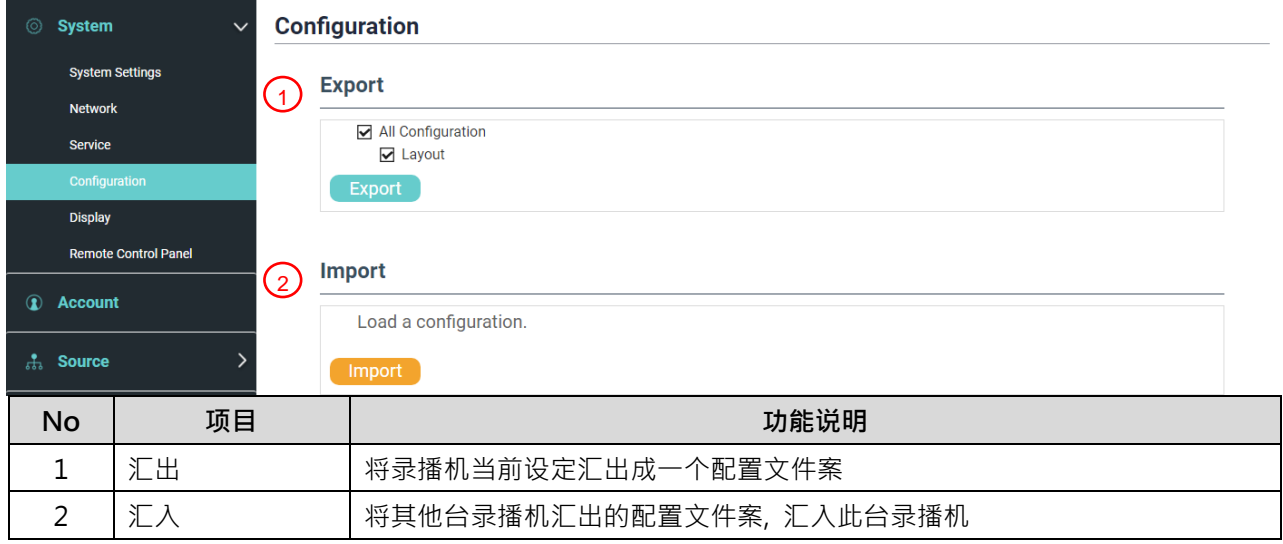

#### 4.3.1.5 显示设置

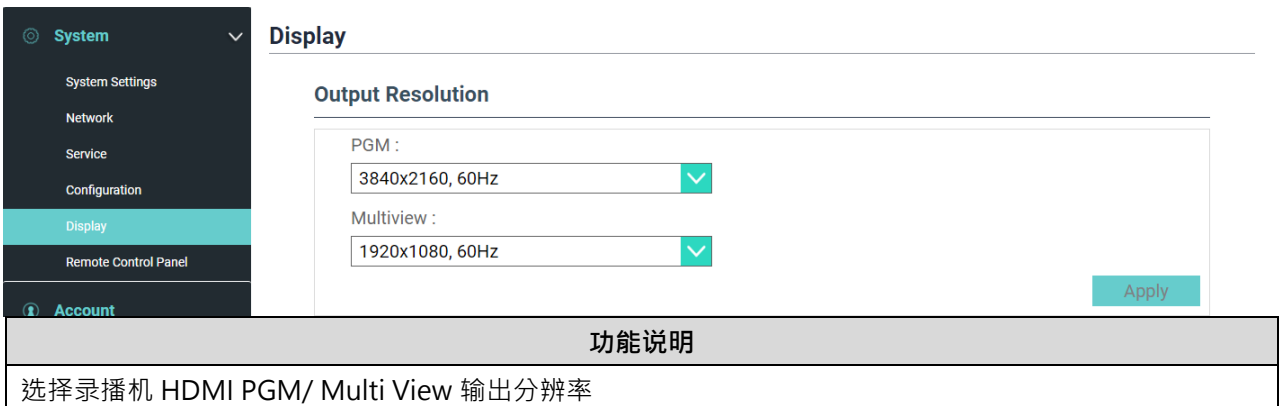

#### 4.3.1.6 延伸控制面板

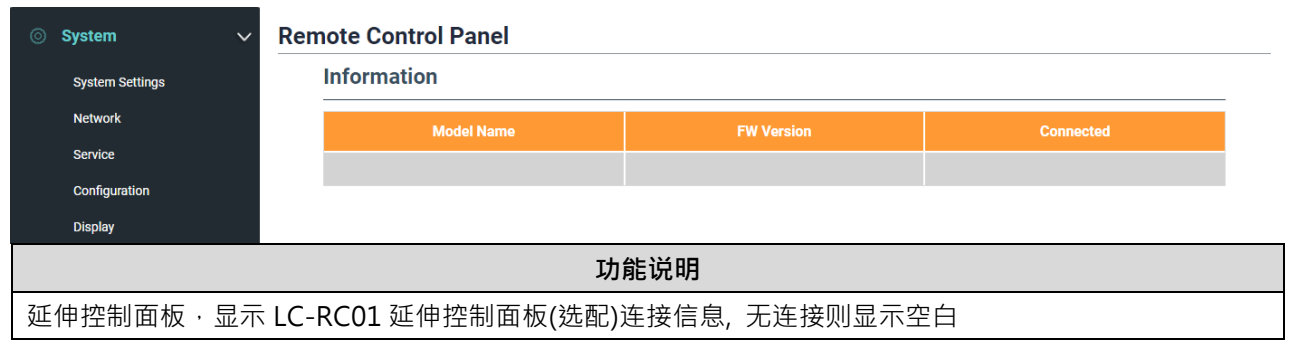

### **4.3.2 账户**

此页面提供三种用户模式的帐户管理,[系统管理]、[在线导播]、[内容管理]的用户名称与 密码可以在此作修改。

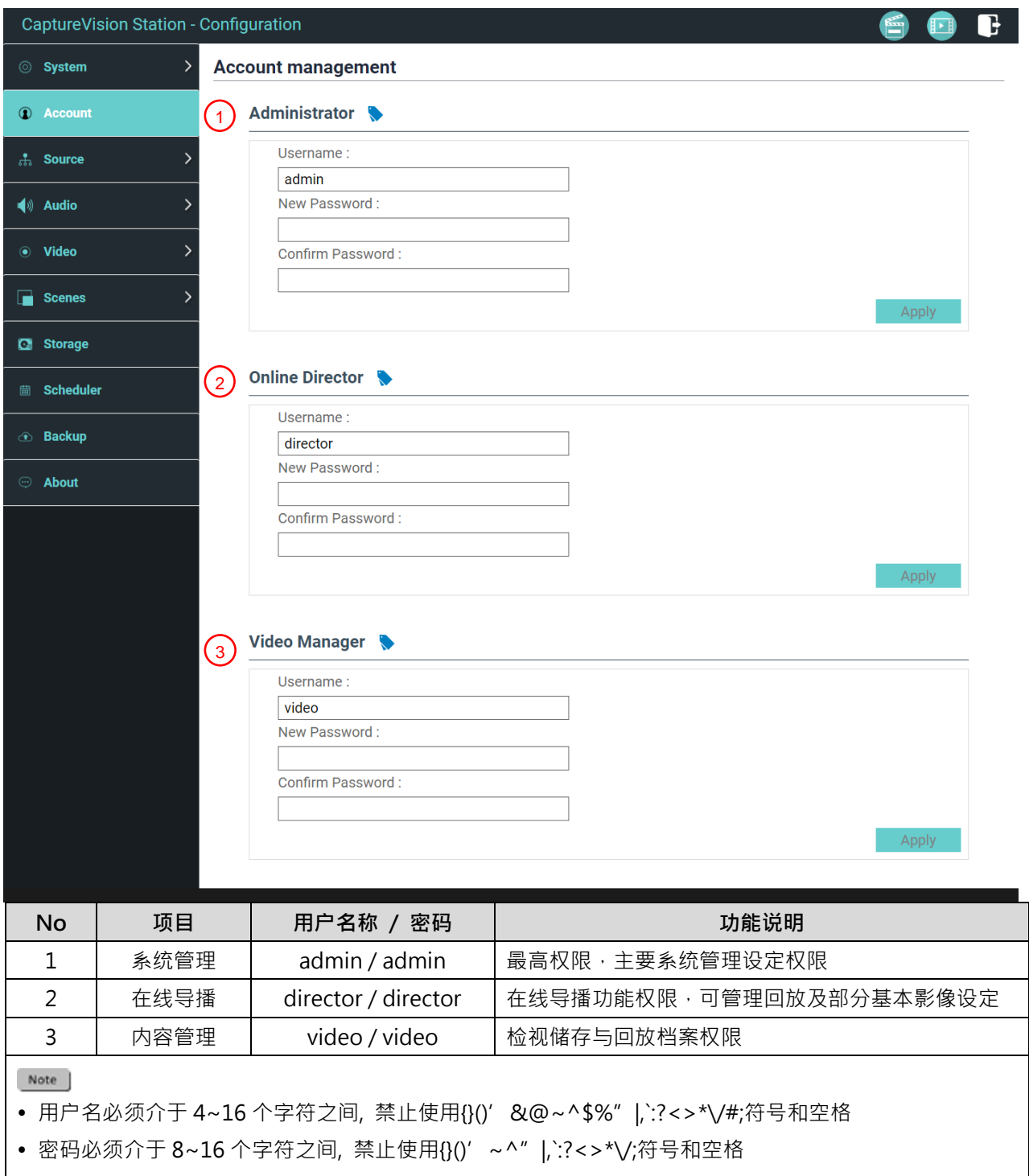

使用者名称不允许重复

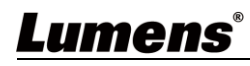

### **4.3.3 视频来源**

### 4.3.3.1 物理信号源

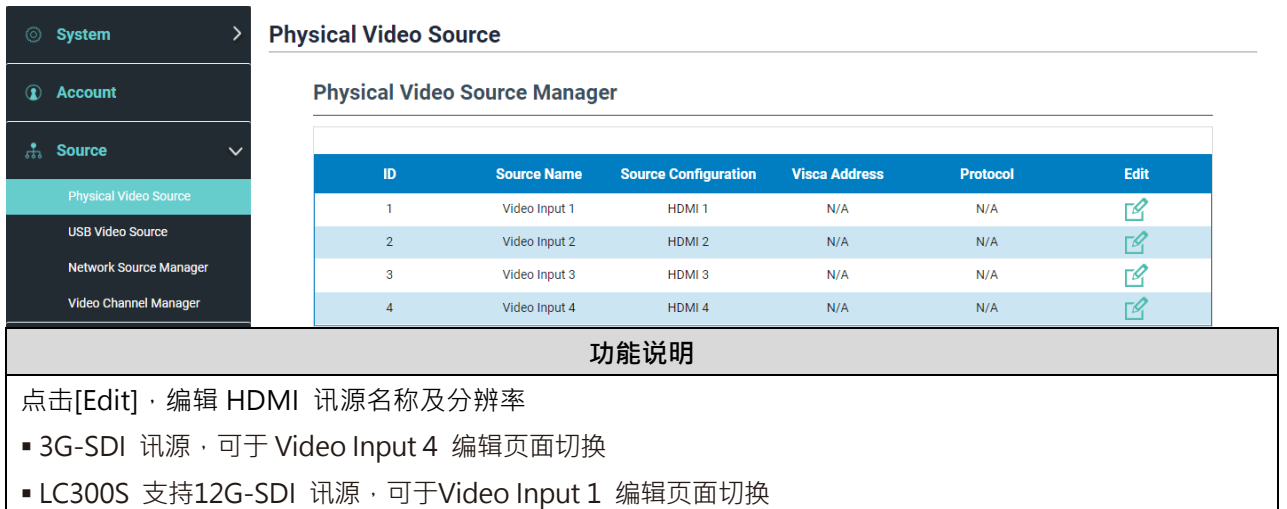

#### 4.3.3.2 USB 影像

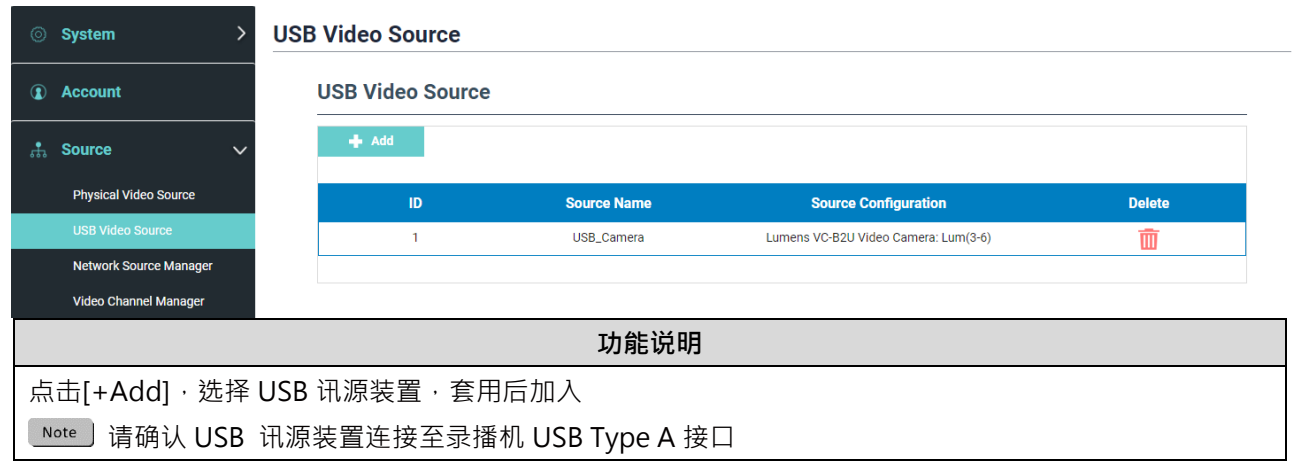

### **4.3.3.3** 网络设备管理

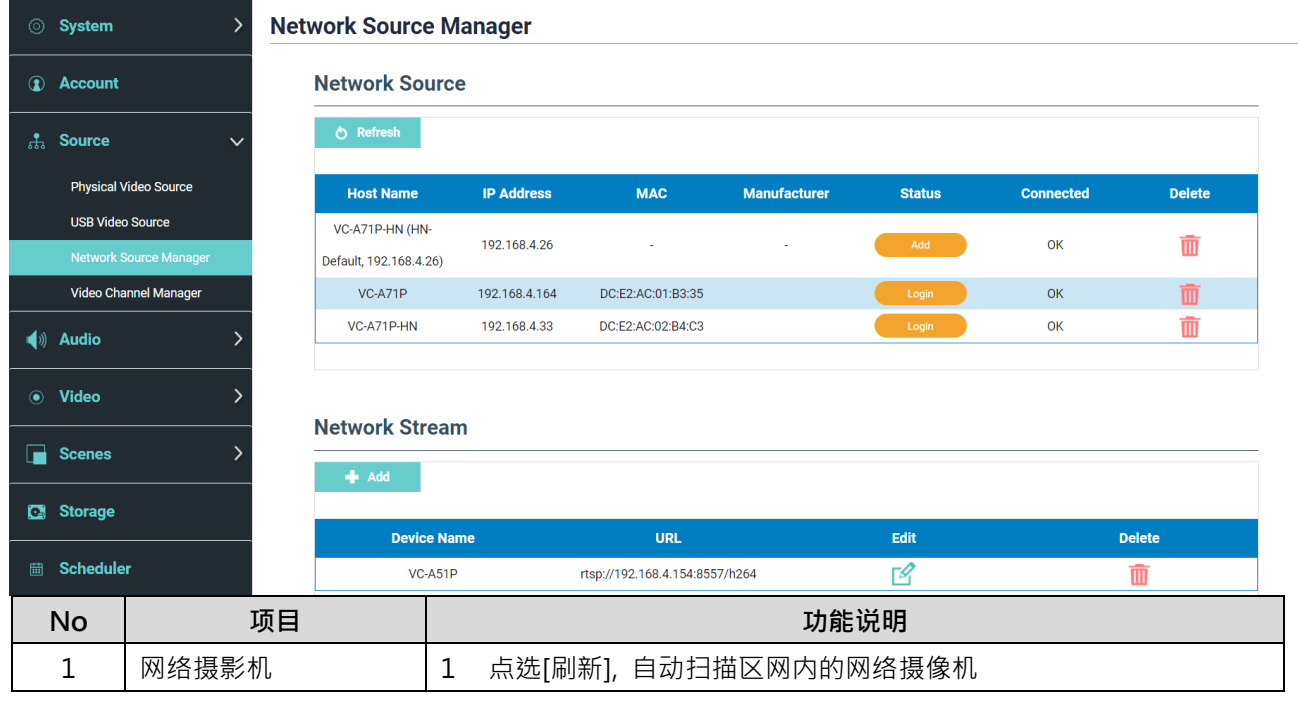

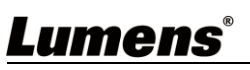

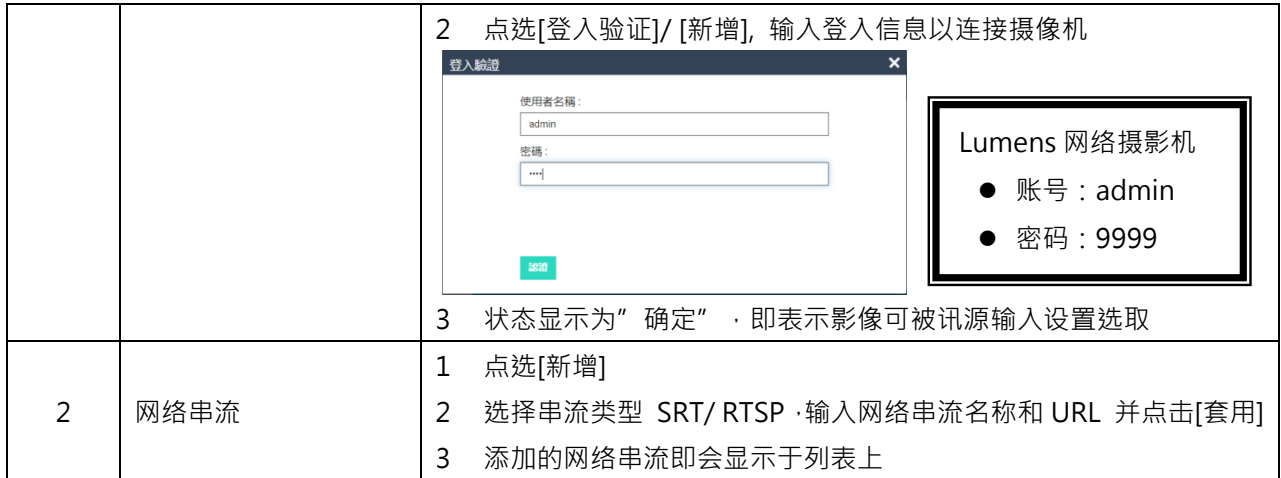

### 4.3.3.4 影像分配管理

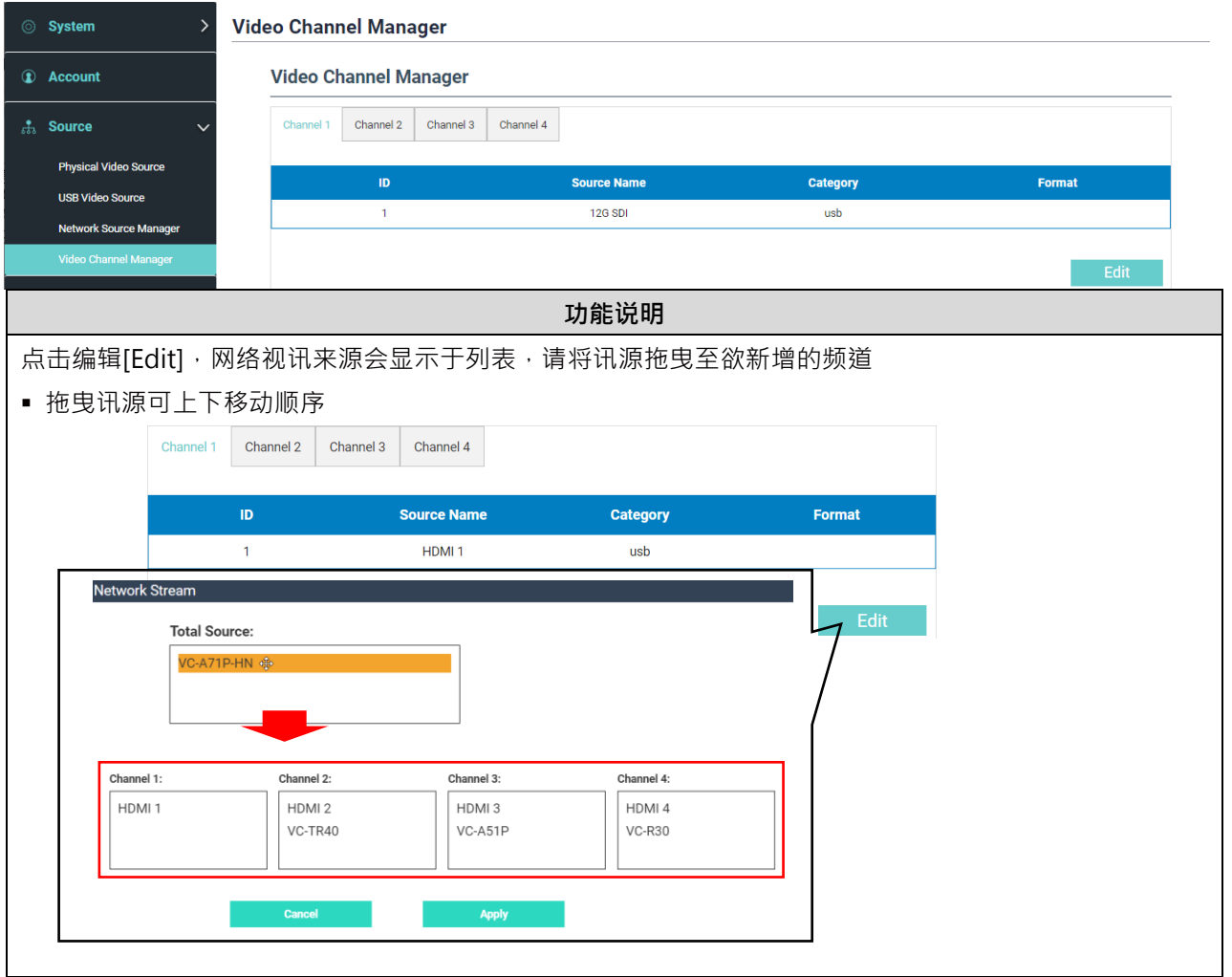

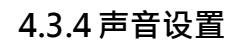

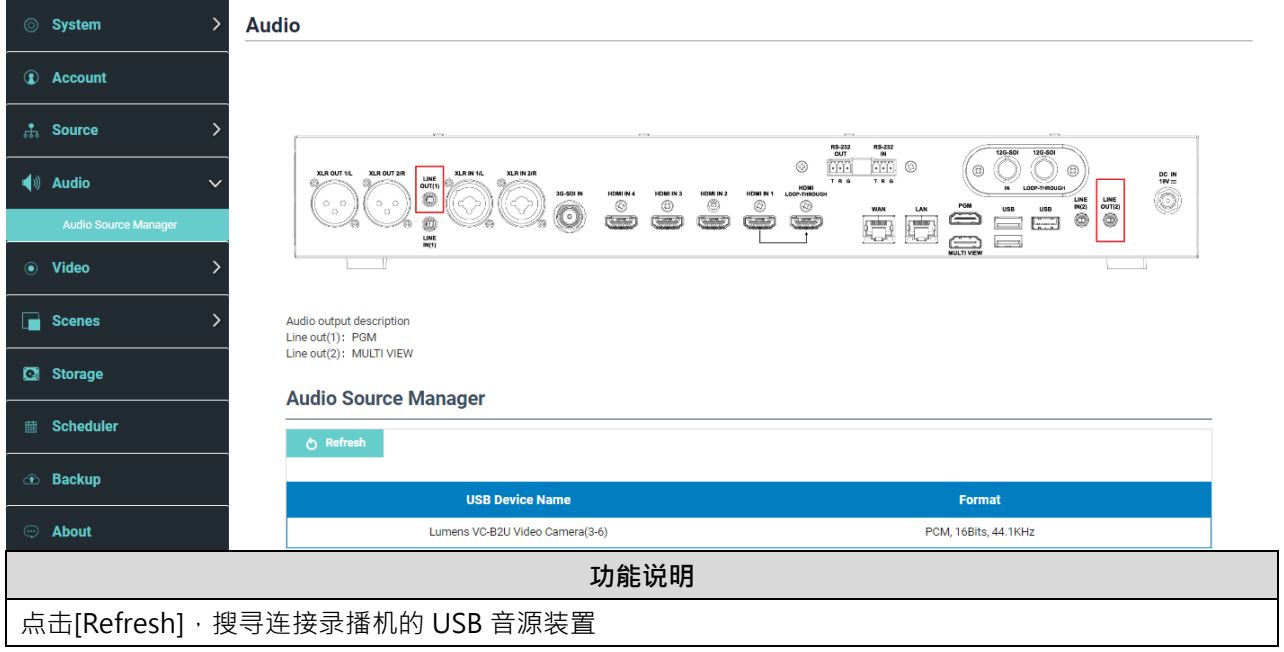

### **4.3.5 影片设置**

支持弹性的录像配置,管理者可选择录制单一 PGM(mixing video) 画面或录制其中 2~4个讯源画面,不同影片可设置不同的编码设定

4.3.5.1 编码器管理

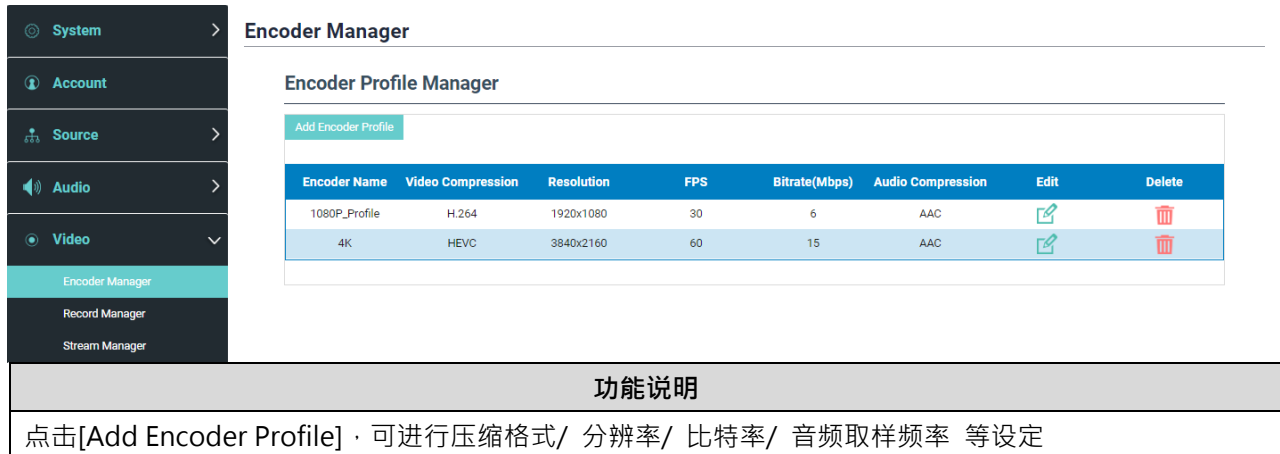

#### 4.3.5.2 录像设定管理

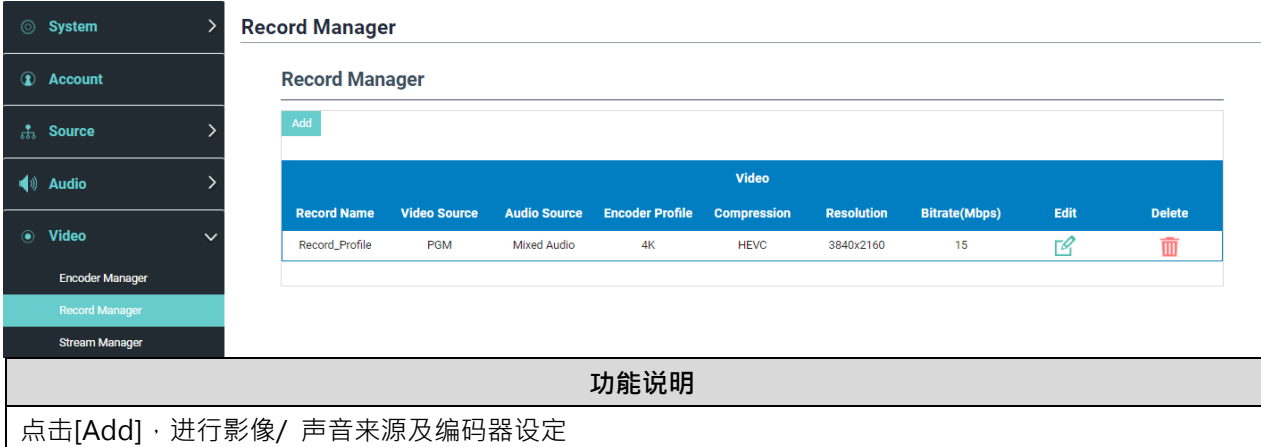

#### Note

- 支持最长录像时间: 12 小时
- 分辨率设定会影响 PGM 支持的布局画面,请参考以下限制

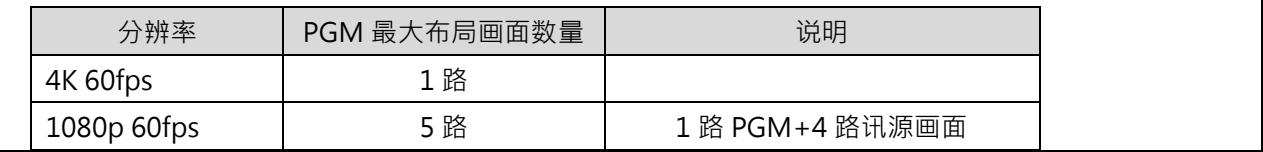

#### 4.3.5.3 串流设定管理

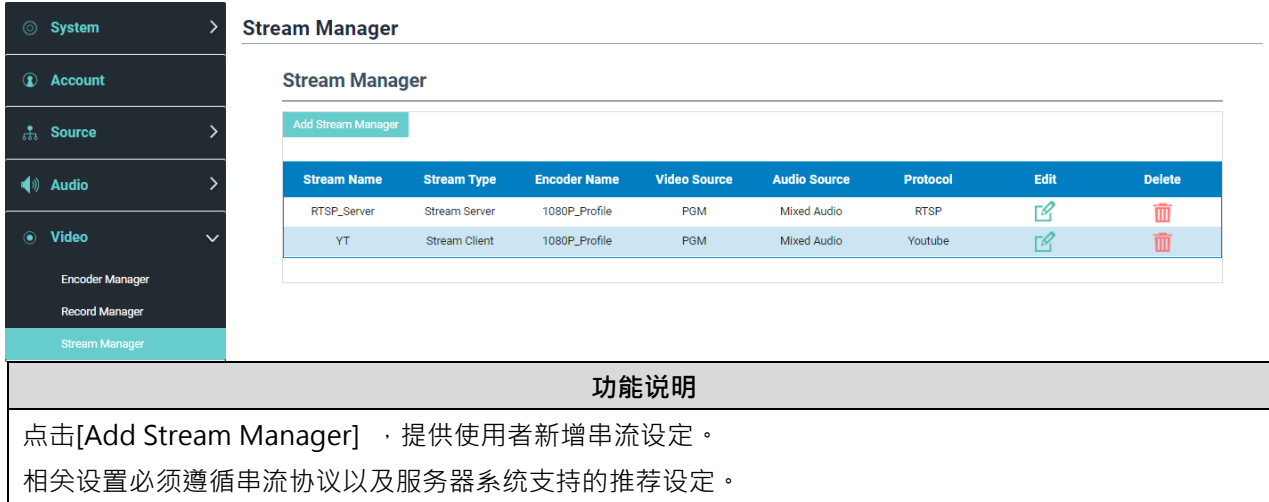

### **4.3.6 主题**

4.3.6.1 主题

默认提供 5 种迭加样式、背景底图以及主题,用户亦可自行新增样式。

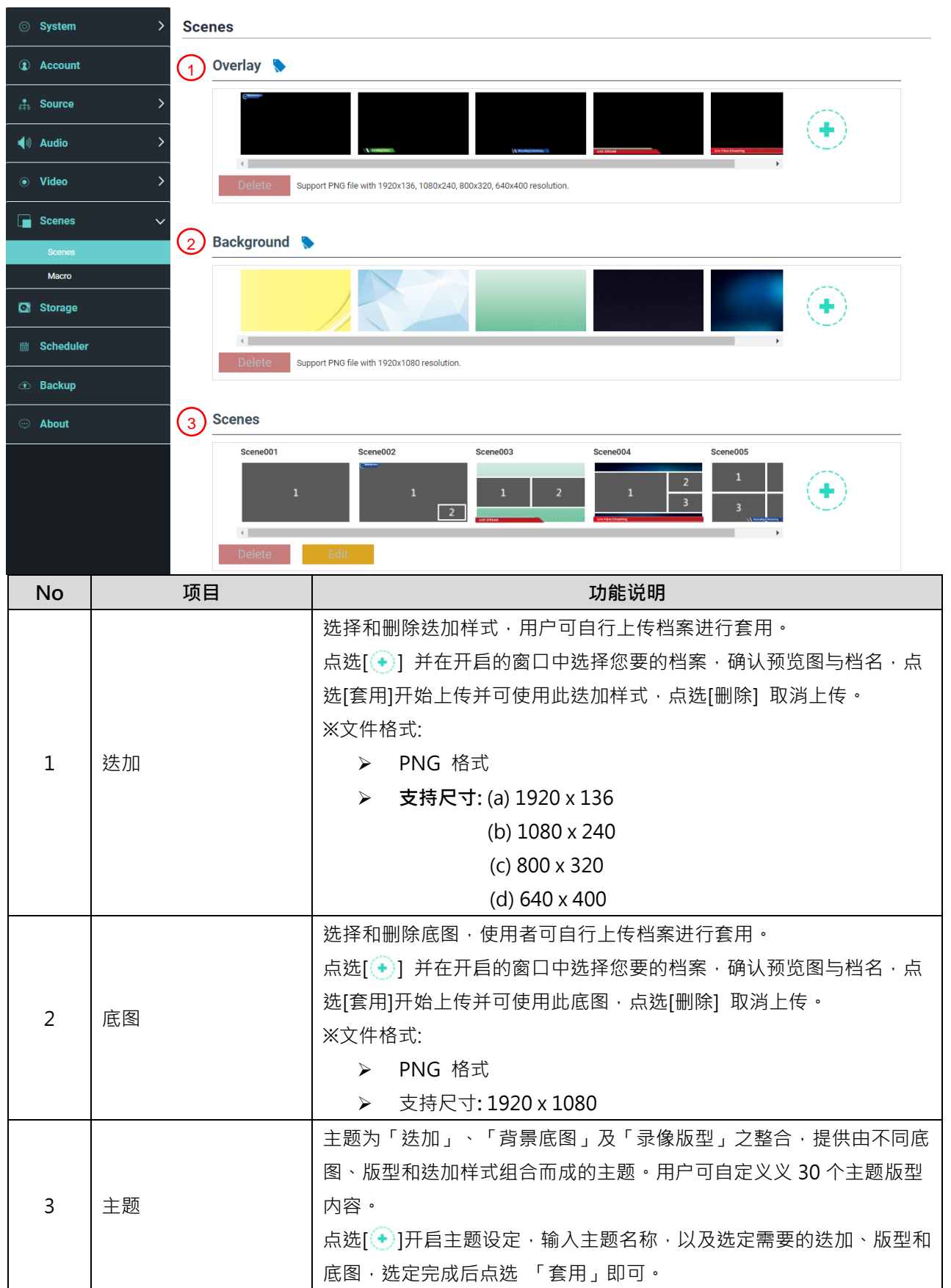

#### 4.3.6.2 宏

支持 9 组宏,用户可以快速的切换主题,同时摄像机移至指定预设位。

搭配 LC-RC01 延伸控制面板(选配)使用, 面板[1~3]按键, 可触发宏[1~3]设定。

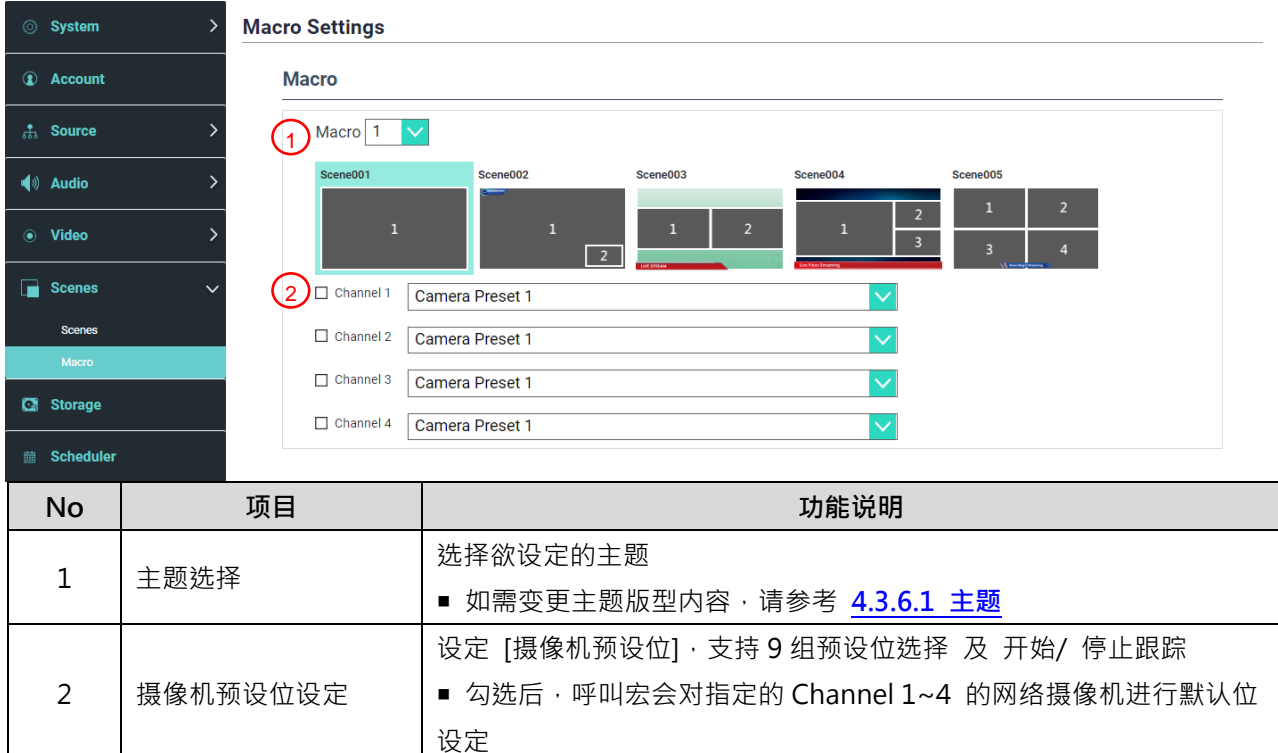

### **4.3.7 存储设置**

储存设置页面可设定录像存盘、循环录像、显示硬盘信息以及 NAS 设定。

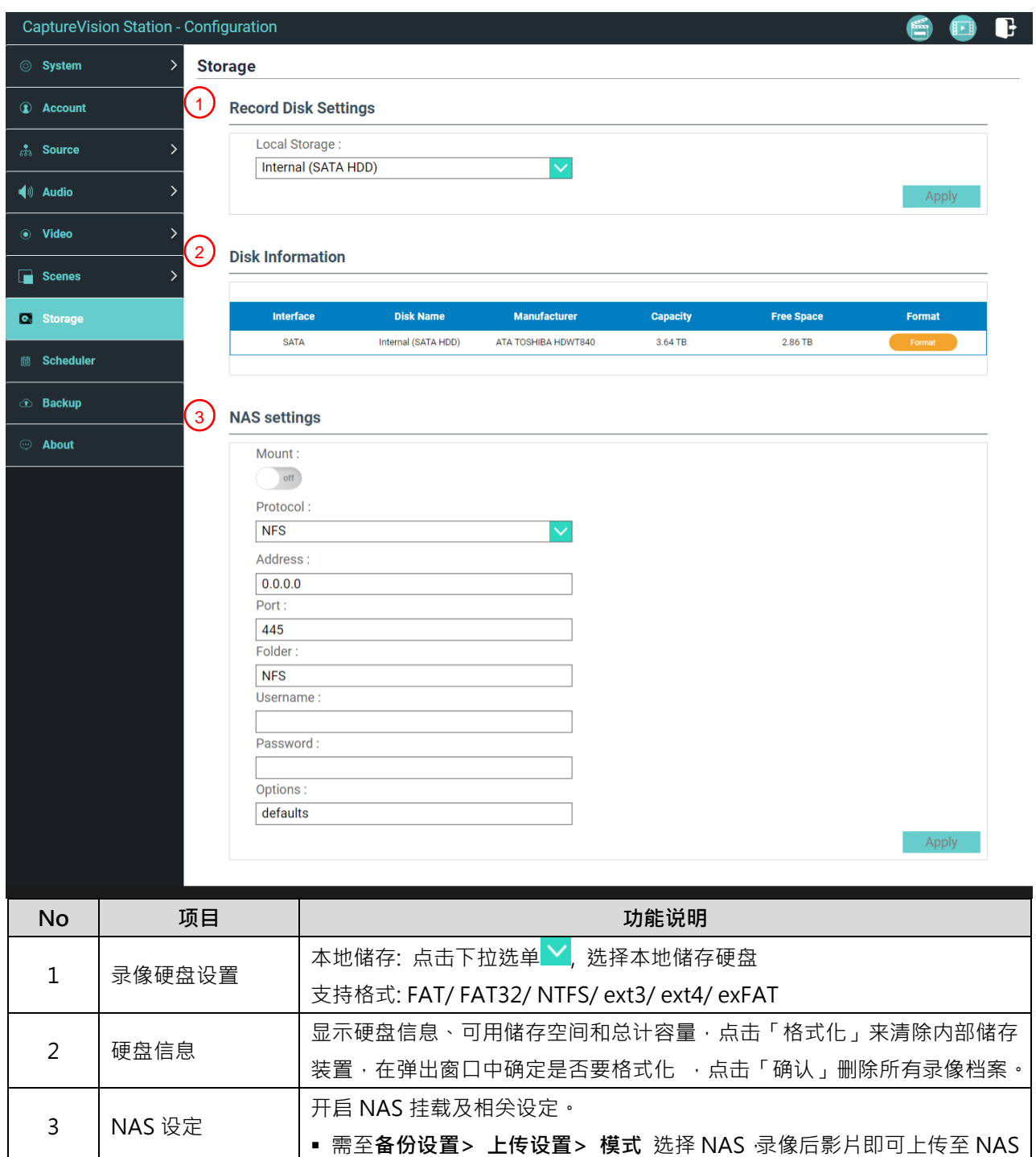

## **4.3.8 排程设置**

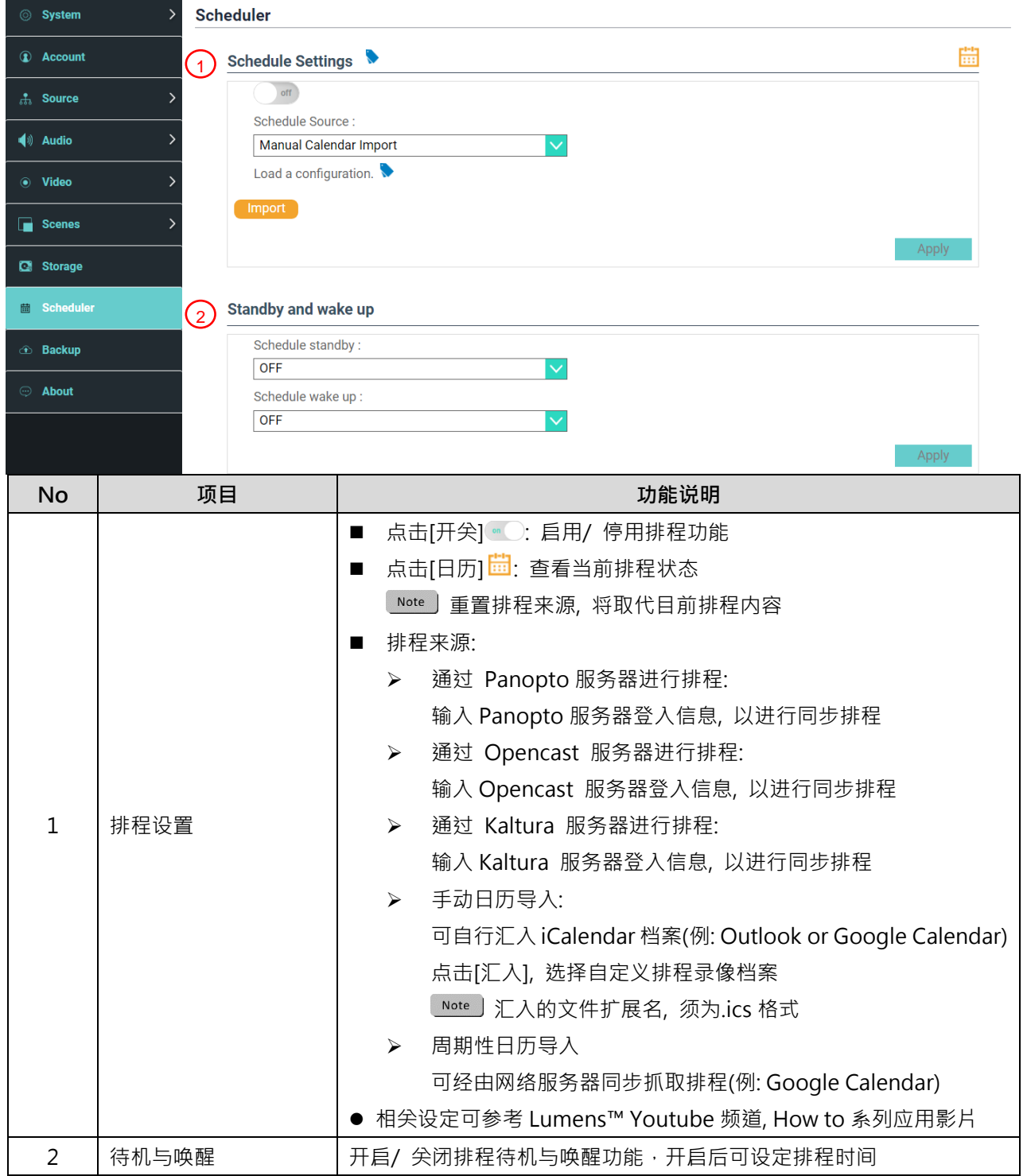

### **4.3.9 备份设置**

自动备份服务,可将影片自动上传至指定空间,此页面可设定上传目的地并进行联机测试。

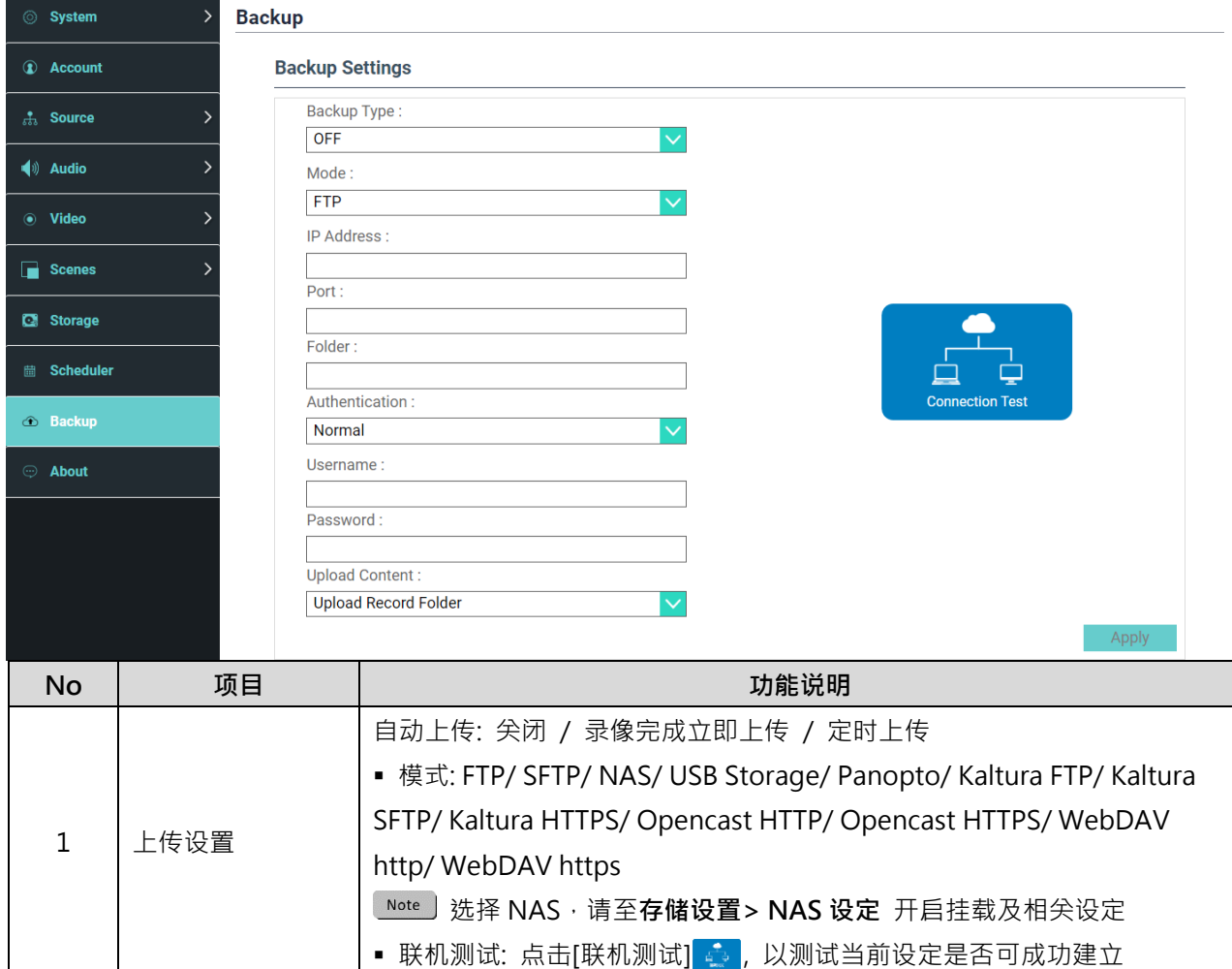

## **4.3.10关于**

## 显示设备相关信息: 韧体版本、机身序号以及技术支持连结

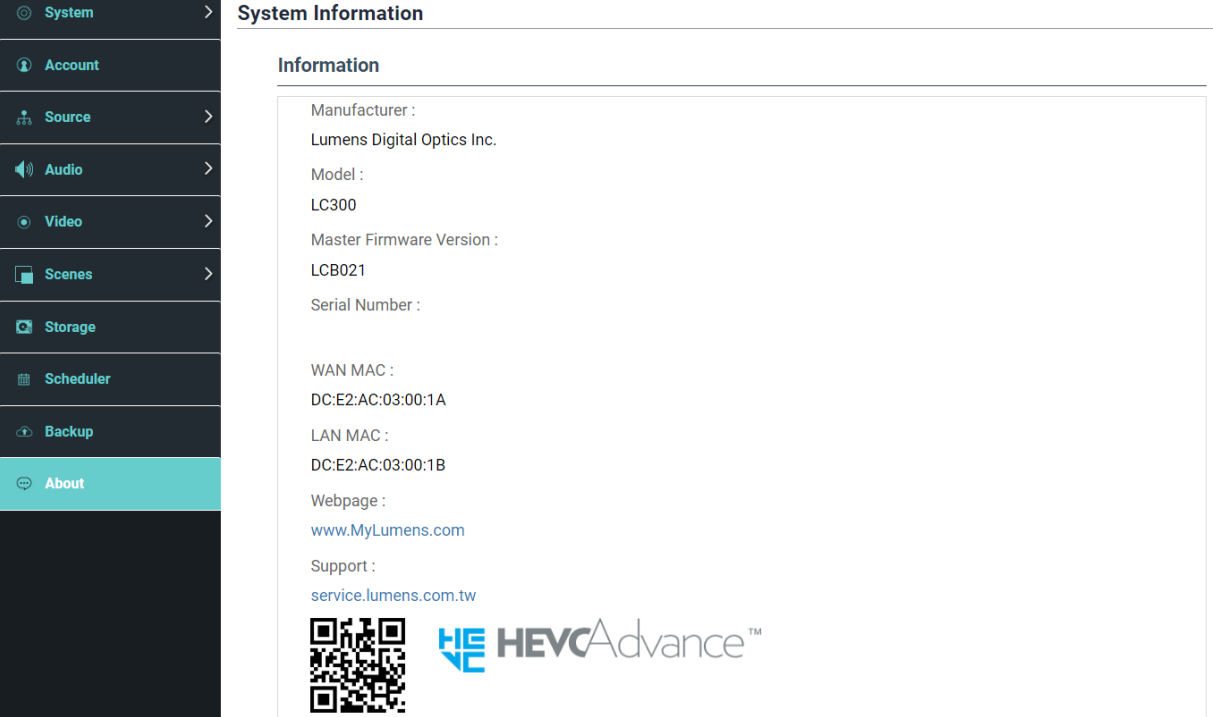

### <span id="page-24-0"></span>**4.4在线导播**

LC300\_LC300S 内建在线导播,提供您录像监控并且预览串流直播的输出影片。 提供以下三种登入方式:

■ HDMI Multi View 实时操作选单, 点选在线导播

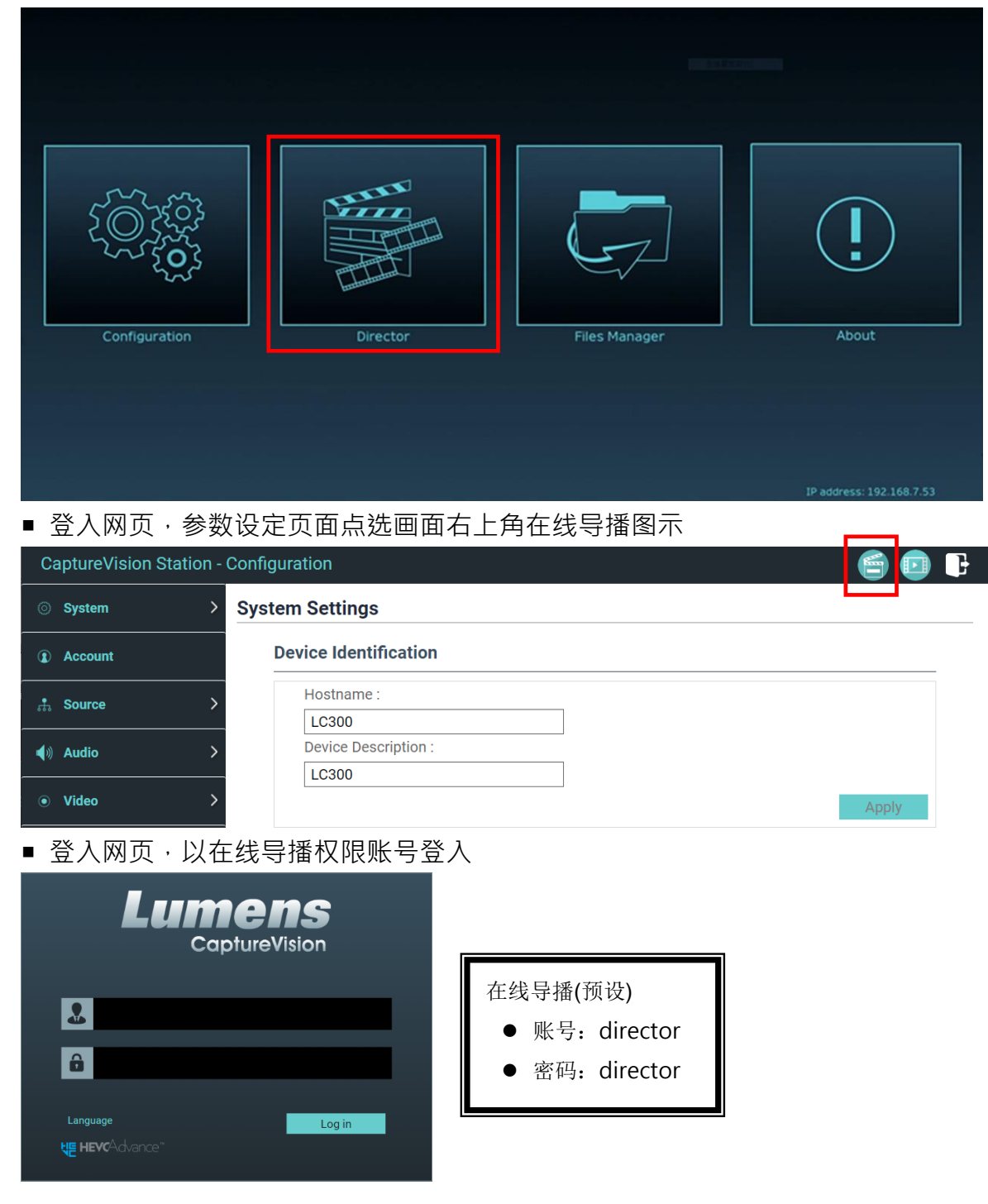

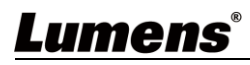

### 在线导播相关功能说明如下:

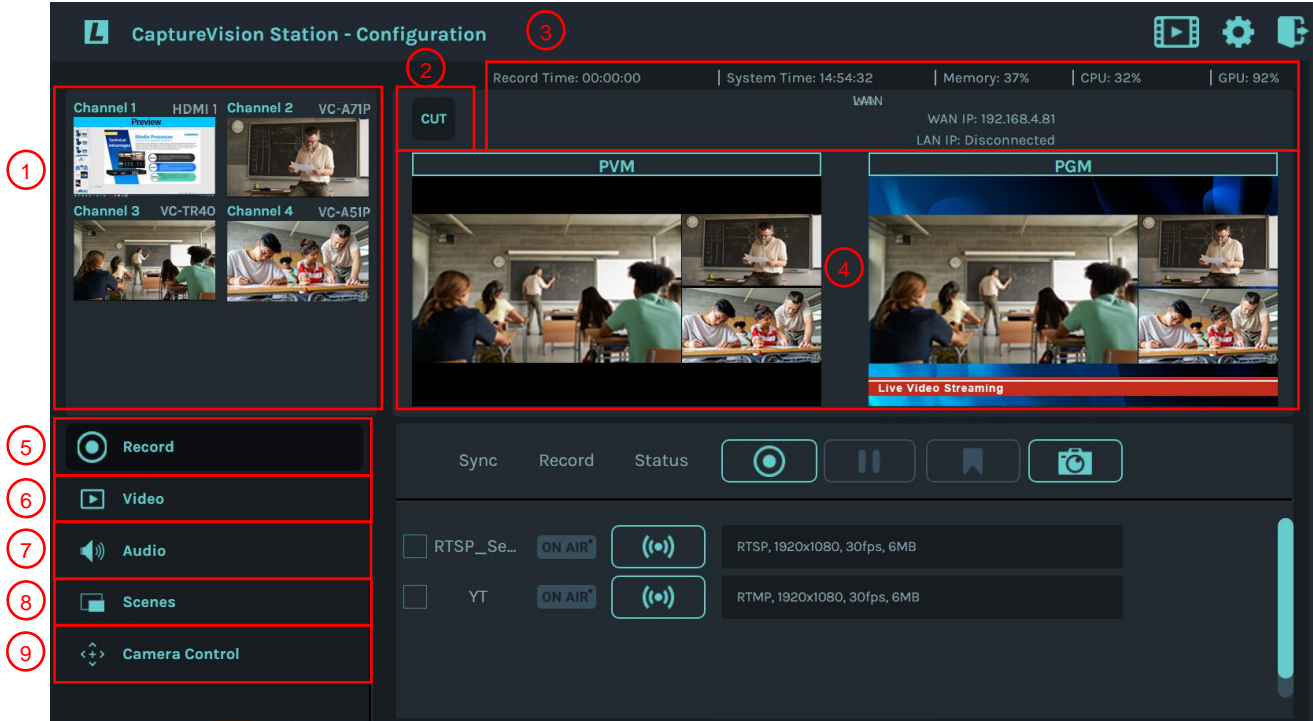

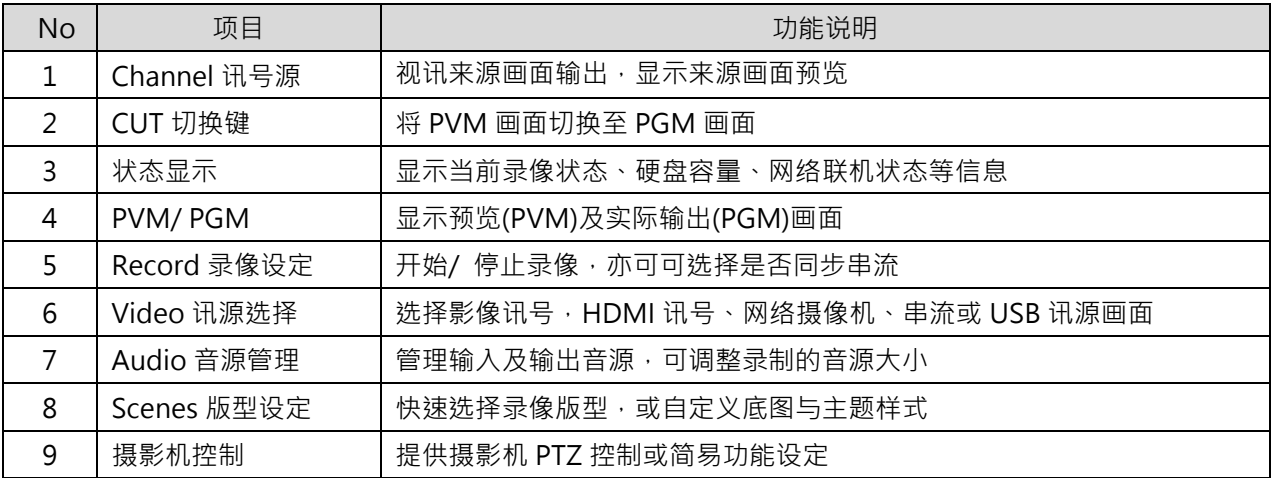

### **4.4.1 REC 录像设定**

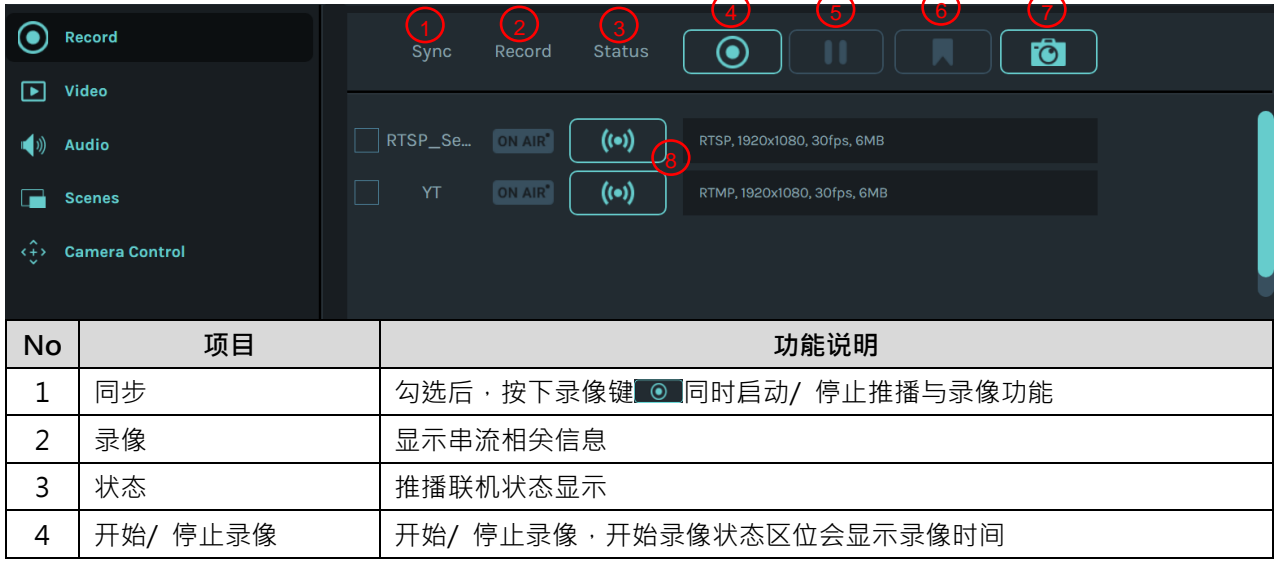

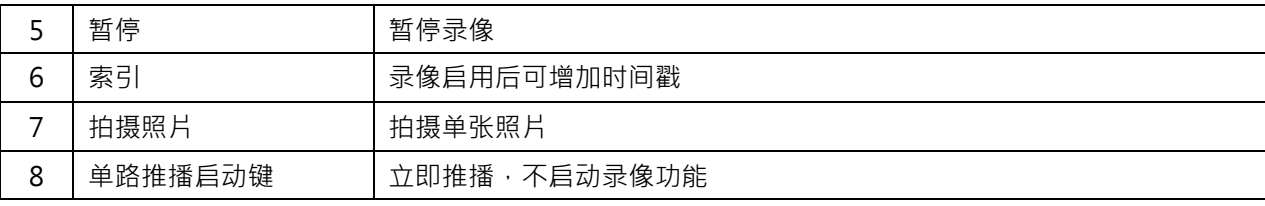

### **4.4.2 Video**

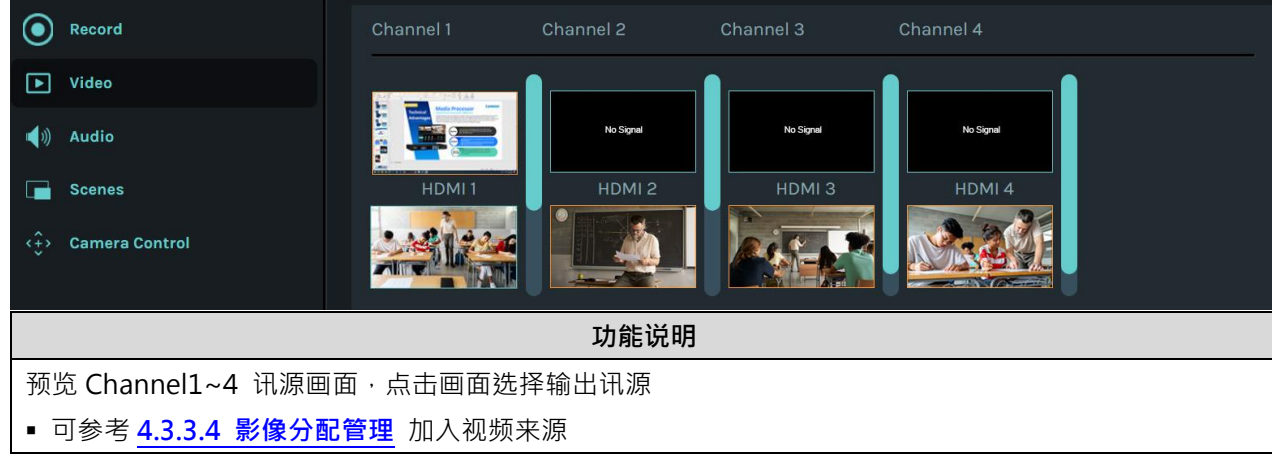

### **4.4.3 Audio 音源管理**

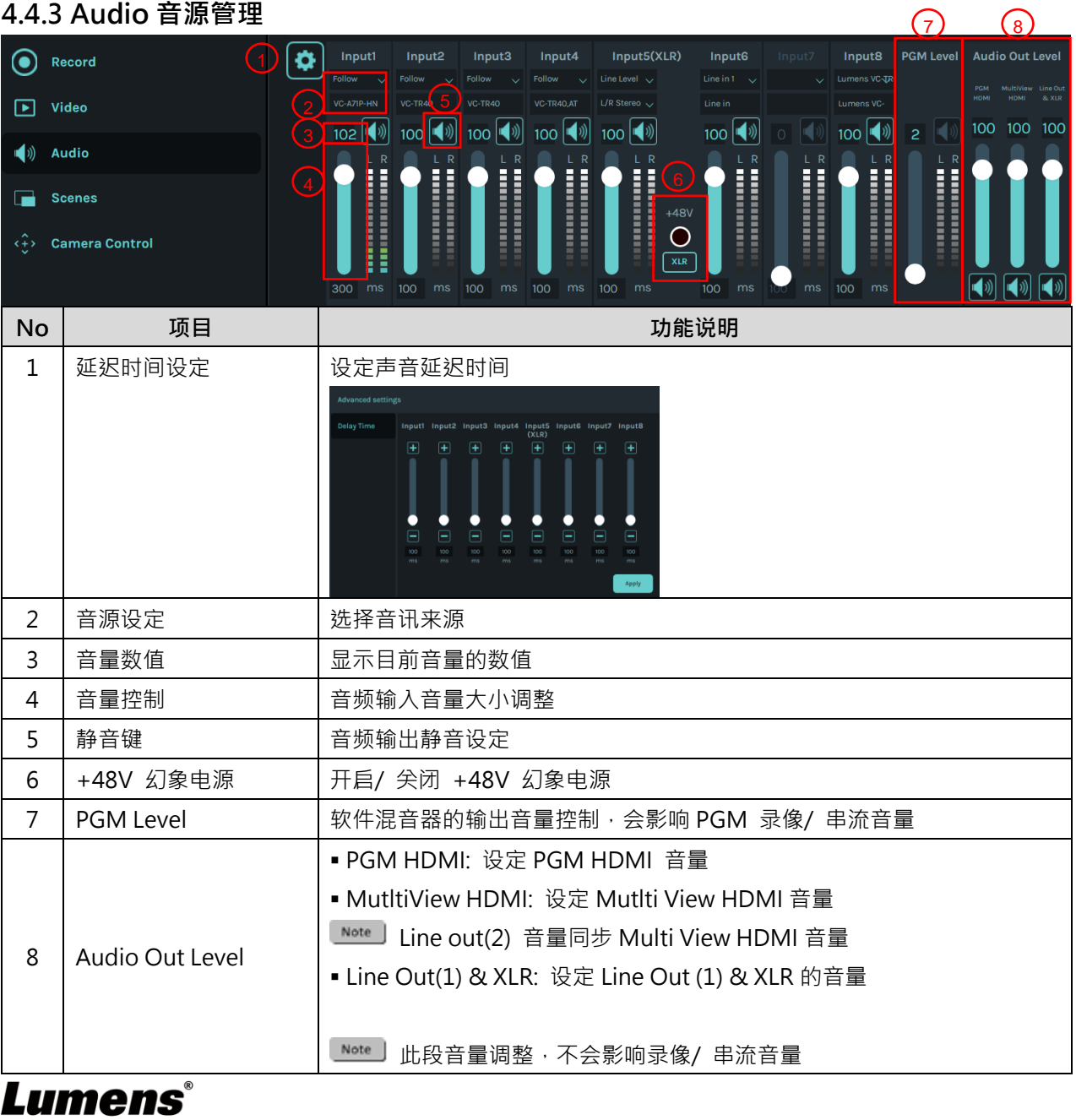

## **4.4.3 Scenes 版型设定**

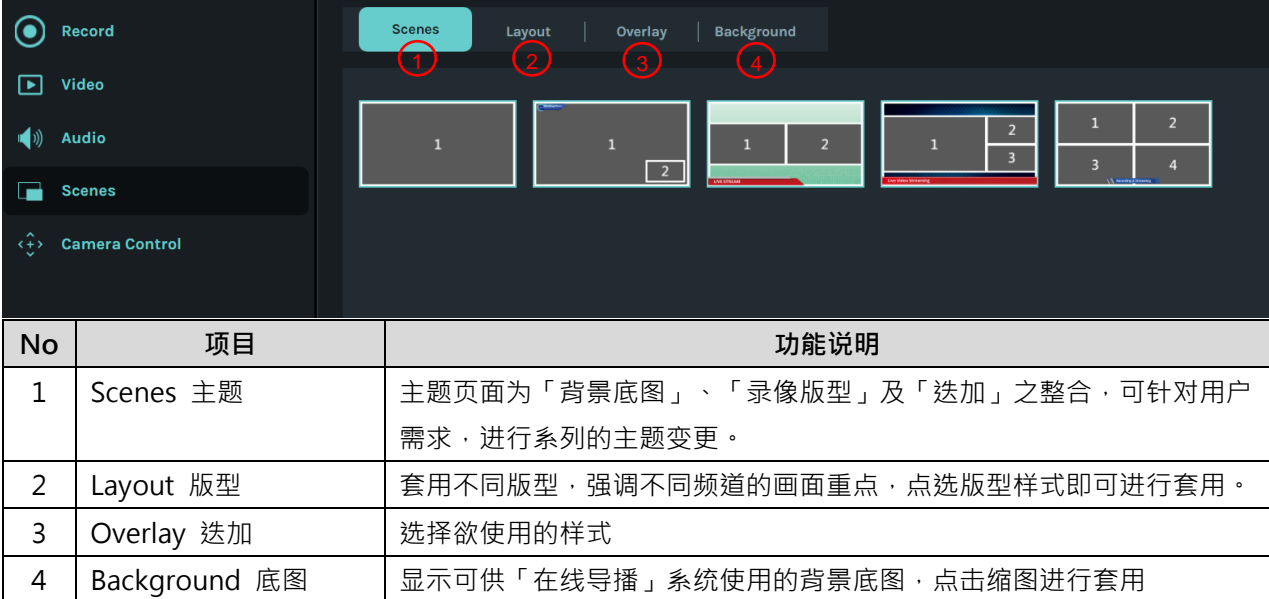

### **4.4.4 摄影机设定**

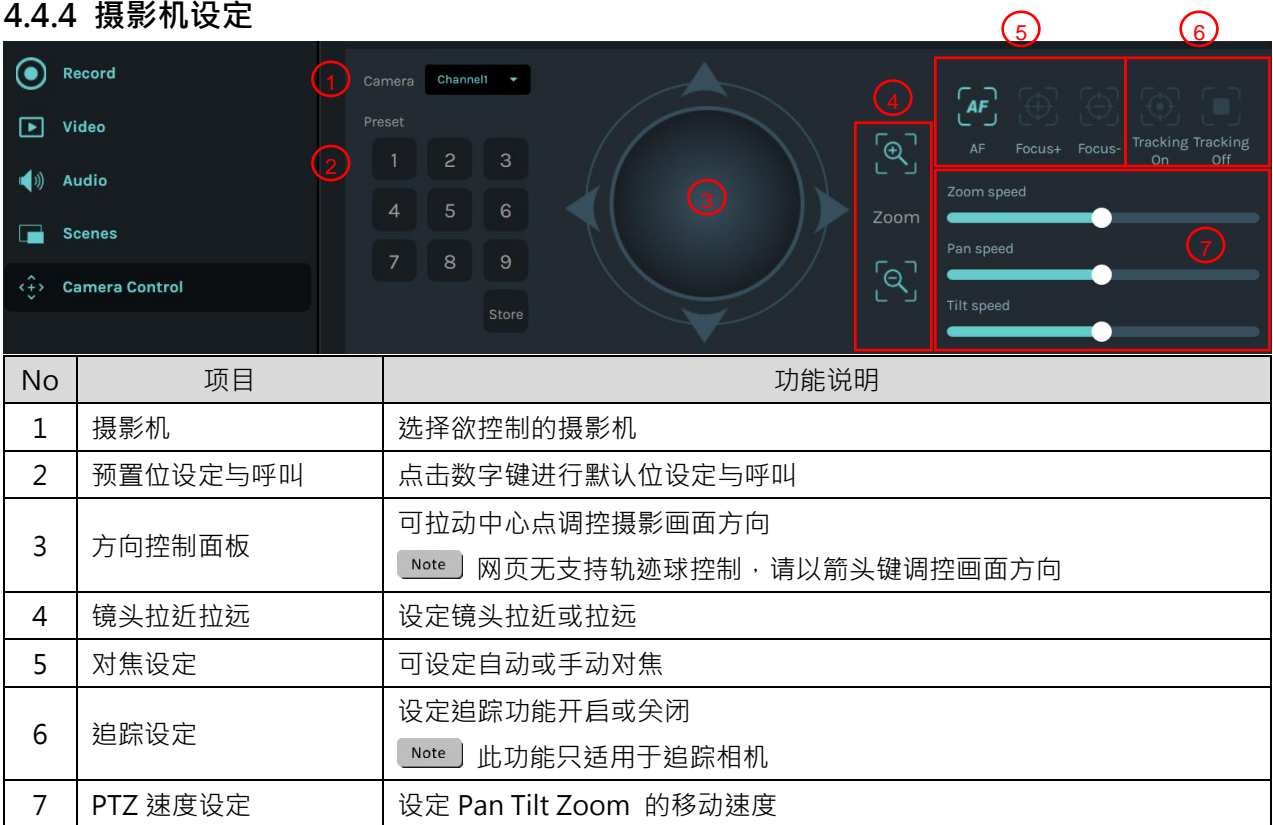

### <span id="page-28-0"></span>**4.5档案管理**

透过档案管理接口,可进行以下功能:上传、下载、删除、回播录像文件和编辑录像信息。

### **4.5.1 Multi View 输出接口**

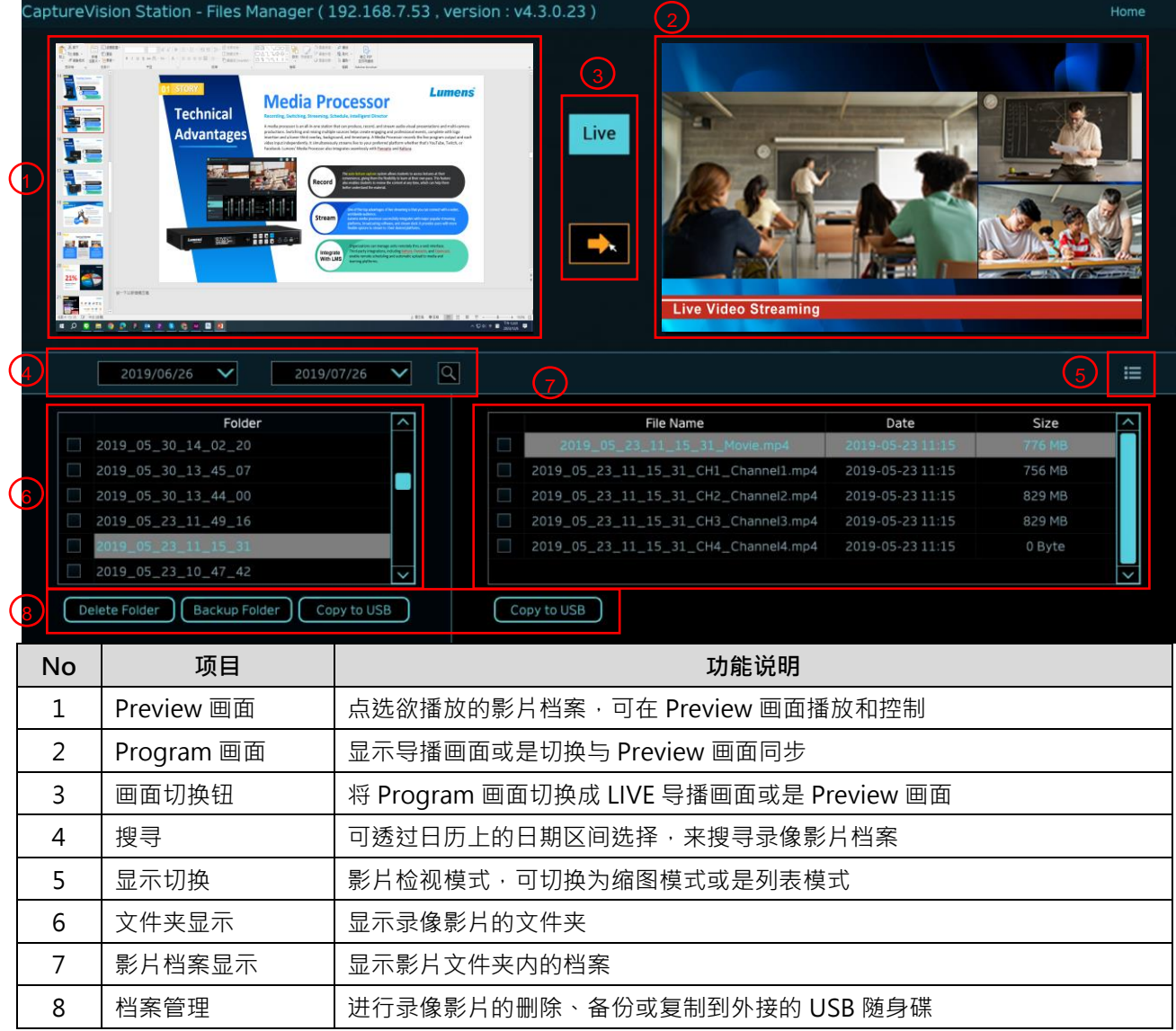

#### **4.5.2 网页界面**

进入网页,初始网页为系统设定页面,点选右上方的影片管理图示 ,即可进入影 片管理页面。

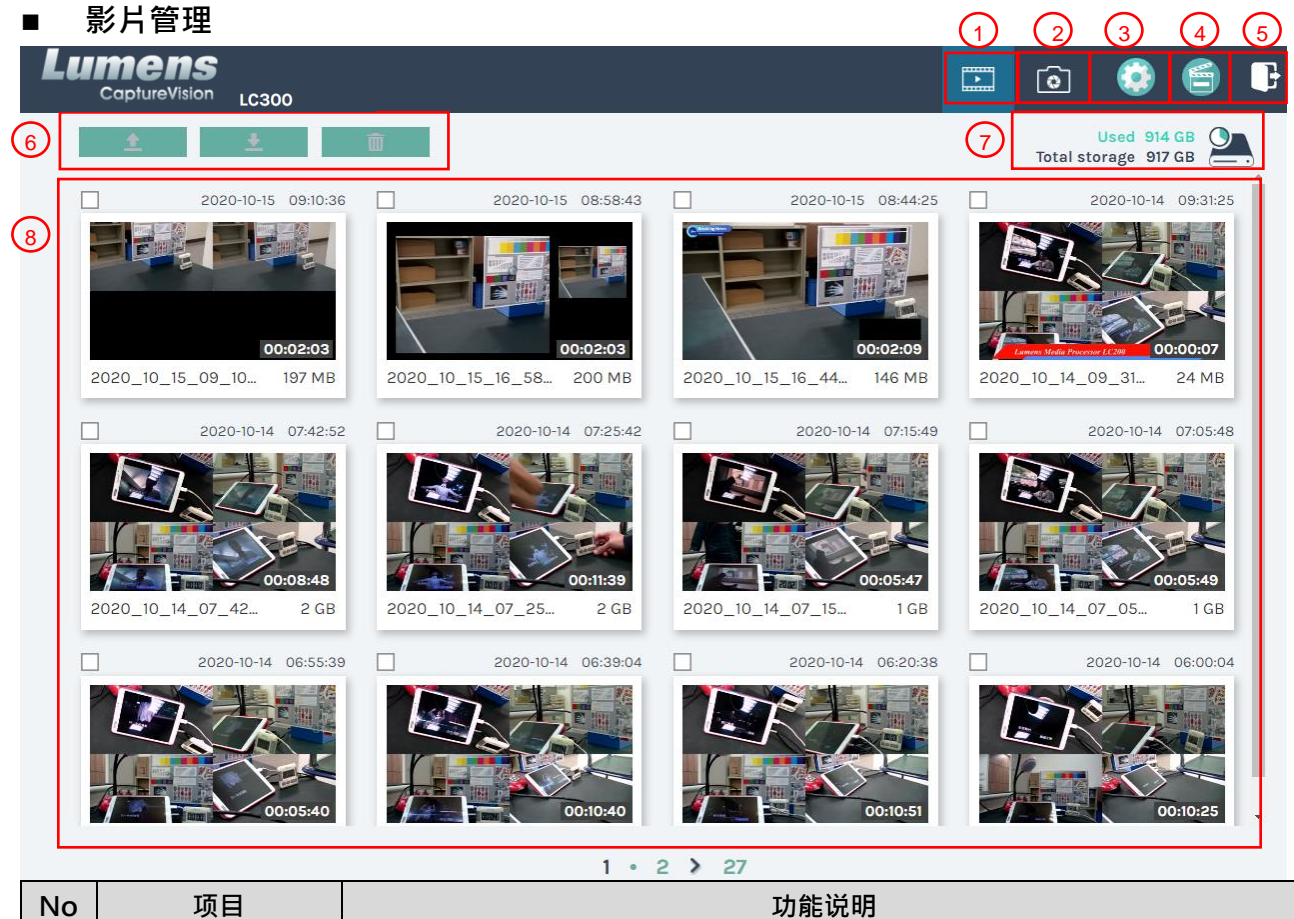

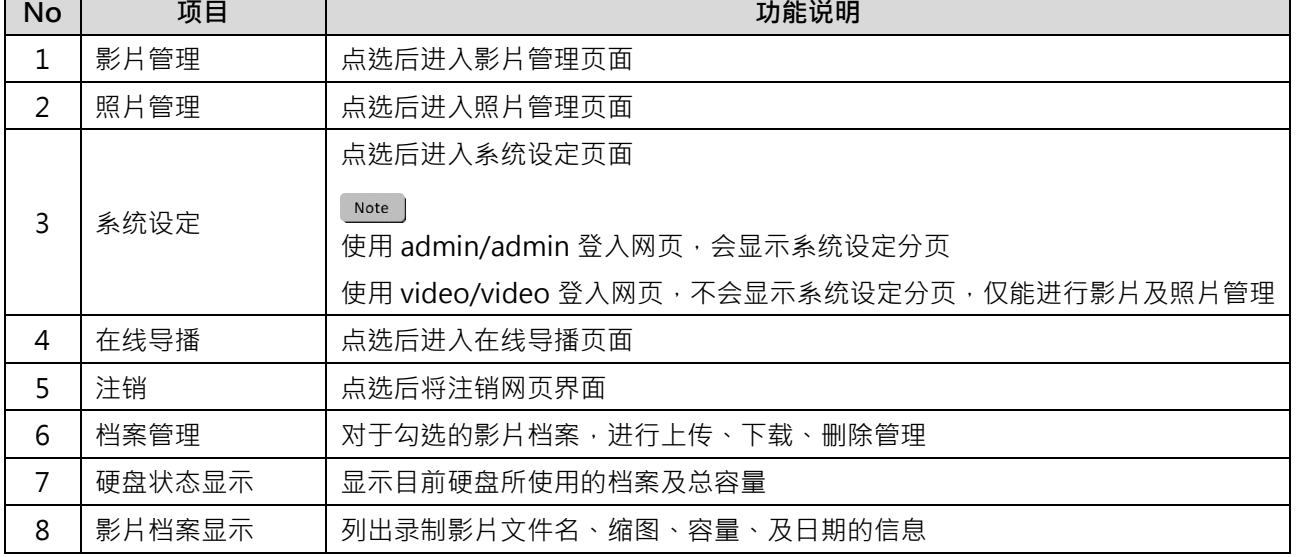

- 档案管理说明
	- > 上传

勾选欲上传的影片缩图,点选〔1〕后,影片上传的目的地为上传设置所设定的位置,相关设定 请参考〔系统管理/上传设置〕。

档案上传状态说明:

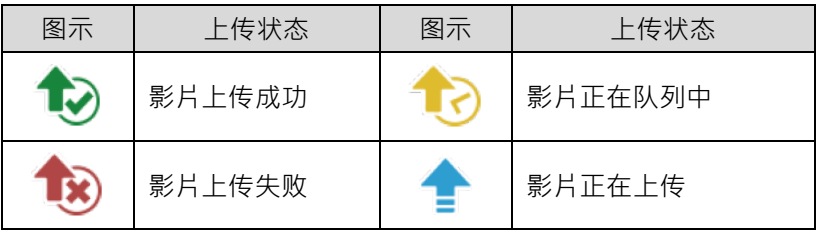

#### **下载**

勾选欲下载的影片缩图,点选[ ]后,将储存 MP4 格式的影片档案及数据集。 若仅需下载影片档案,可点选影片缩图,进入影片回播页面来单独下载影片档案。

**删除**

勾选欲删除的影片缩图,点选[m]后,将会永久删除影片档案。

影片回播

若使用鼠标右键单击影片,可进行该影片预览、相关内容数据编辑、下载影片档及数据集

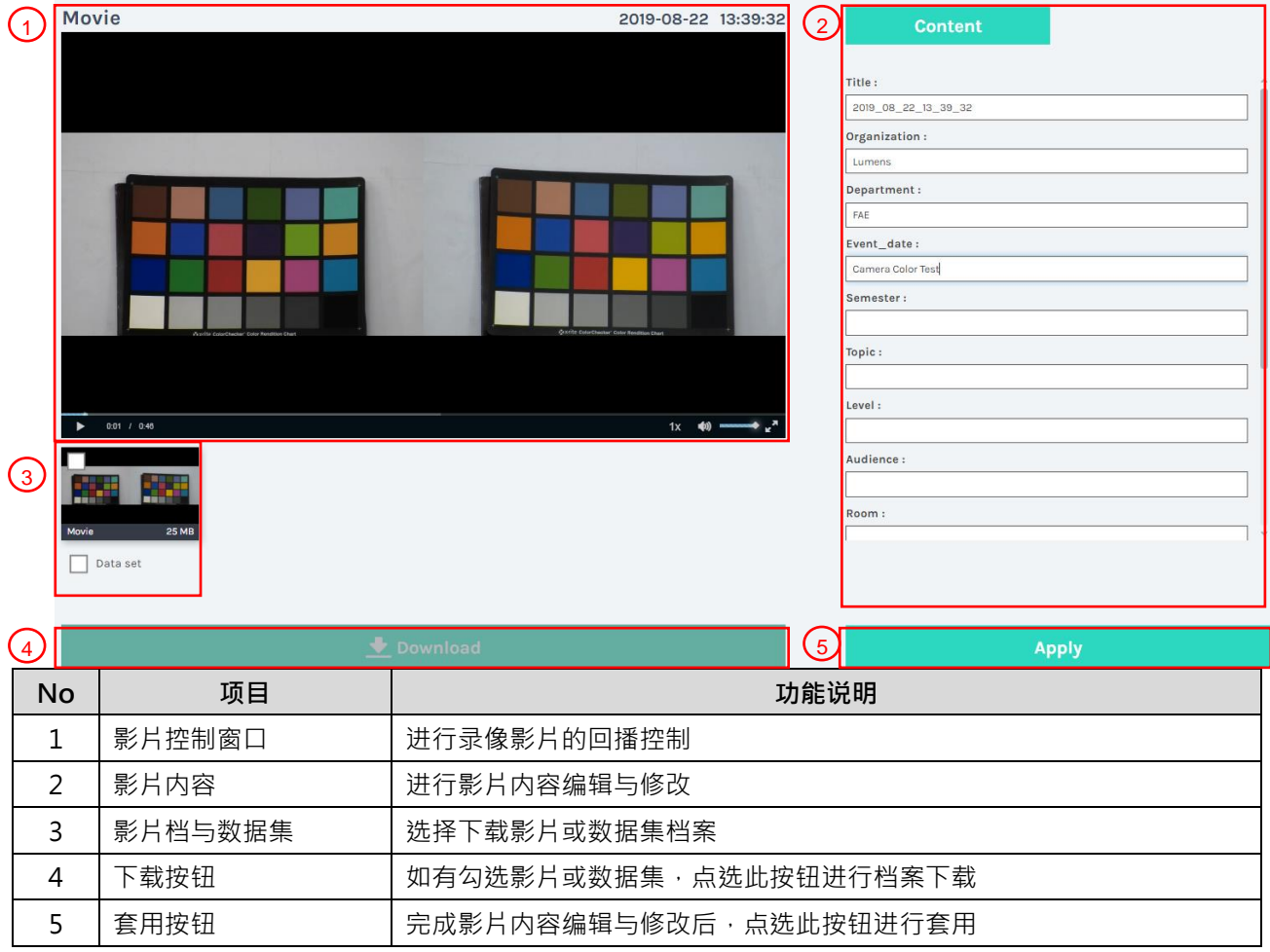

### ■ 照片管理

按压 SNAPSHOT 所拍摄的照片档案,可在此进行档案管理。文件夹会以当日拍摄的日期,自动 建立文件夹名称;当天所拍摄的照片皆会储存在同一日期文件夹。

同影片管理,在照片管理分页亦可进行照片上传、下载、删除管理。

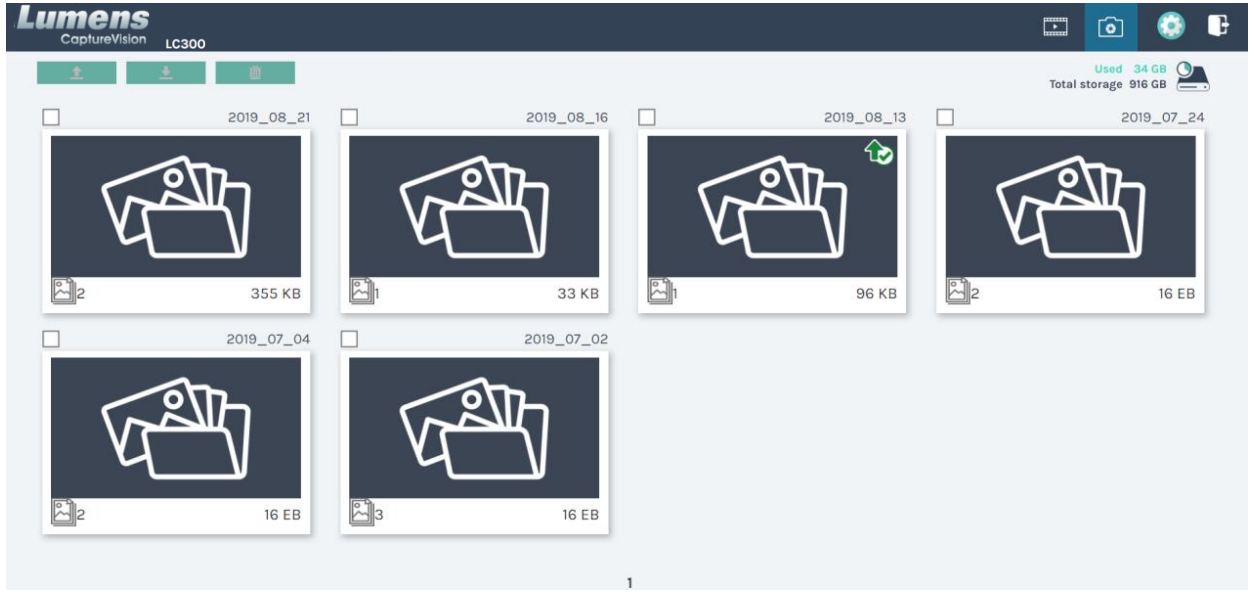

## <span id="page-32-0"></span>**第 5 章 疑难排除**

本章说明使用 LC300\_LC300S 时常遭遇的问题,提供建议解决方案,仍无法解决问题时,请 洽经销商或服务中心。

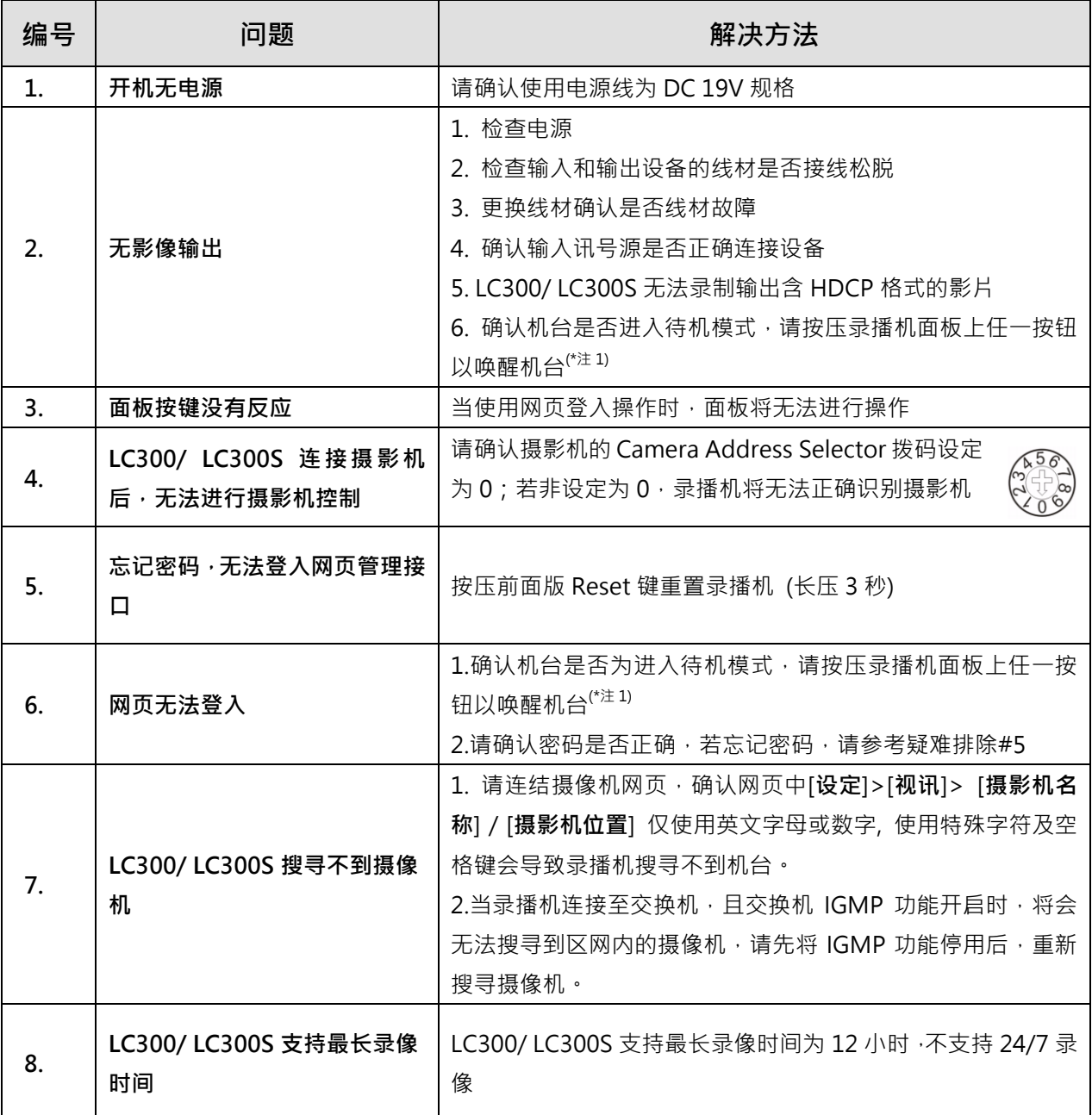

\*注 1: 待机模式: 需透过 RS232/ TCP 指令开启。

### <span id="page-33-0"></span>**■ 常用通讯端口编号**

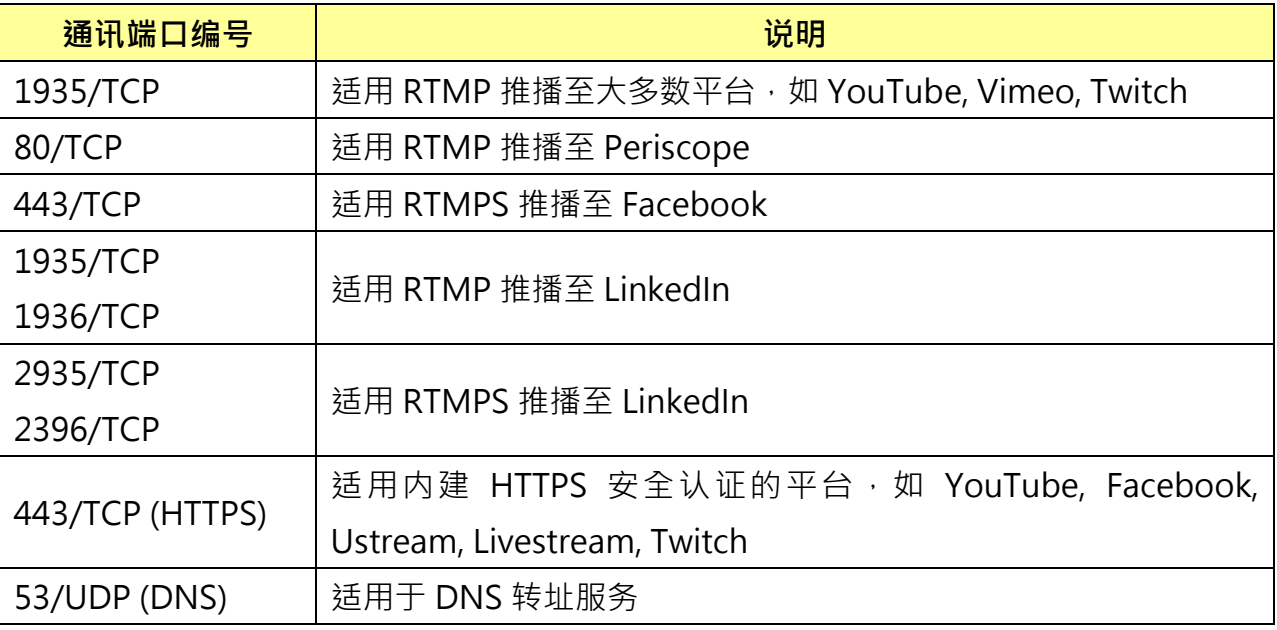